# Manual for TRAN Forms verification in BO

# Manual > Transition Forms

For TRAN verification in BO the proper officers may follow the below mentioned steps:

1. Access the GST Back Office Portal for tax officials. Login using your valid credentials.

The Tax Official can navigate to Transition Forms from either of the following two paths.

2.(a) Click the Transition Forms tile available in the dashboard.

Note: The number shown in the tile is the number of TRAN cases (both TRAN-1 and TRAN-2) for which officer needs to verify the credit and consequently pass an order.

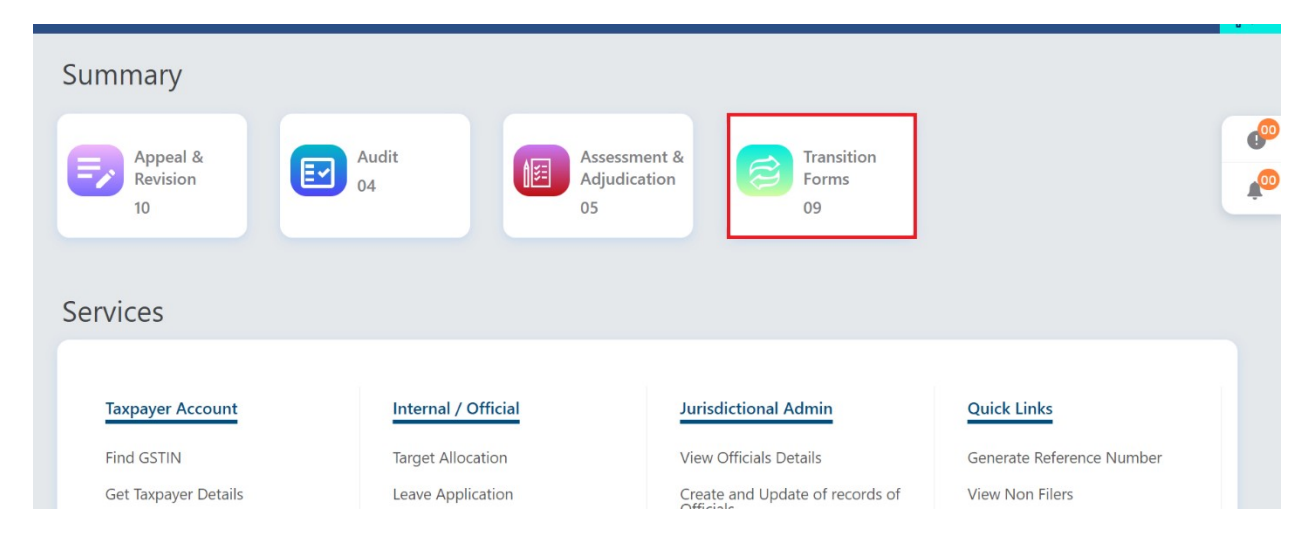

2.(b) Navigate to Statutory functions > My Task and Updates > Transition Forms.

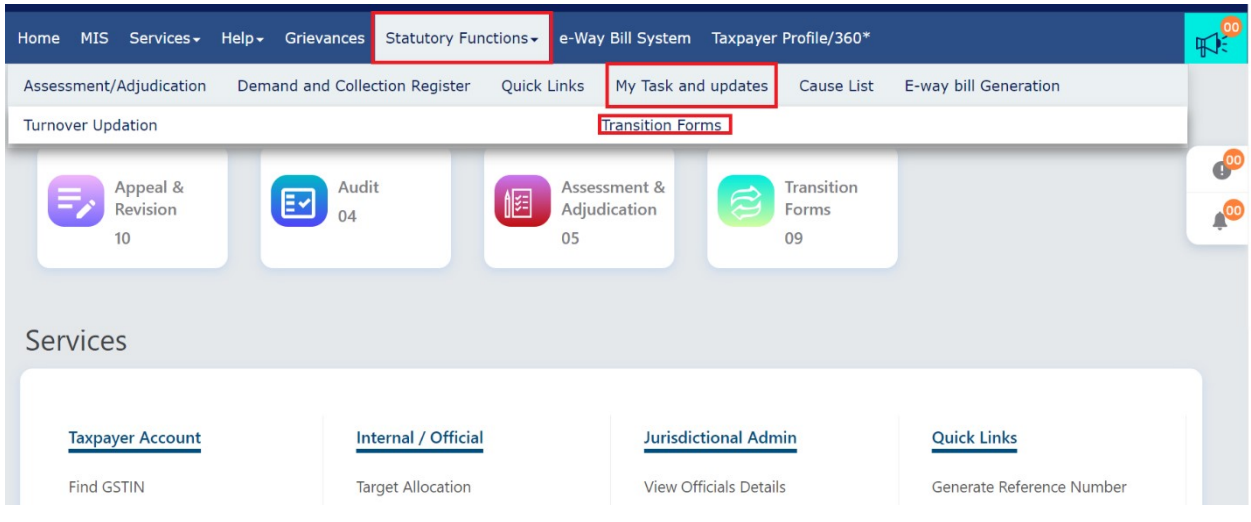

3. The Transition Form page will be displayed.

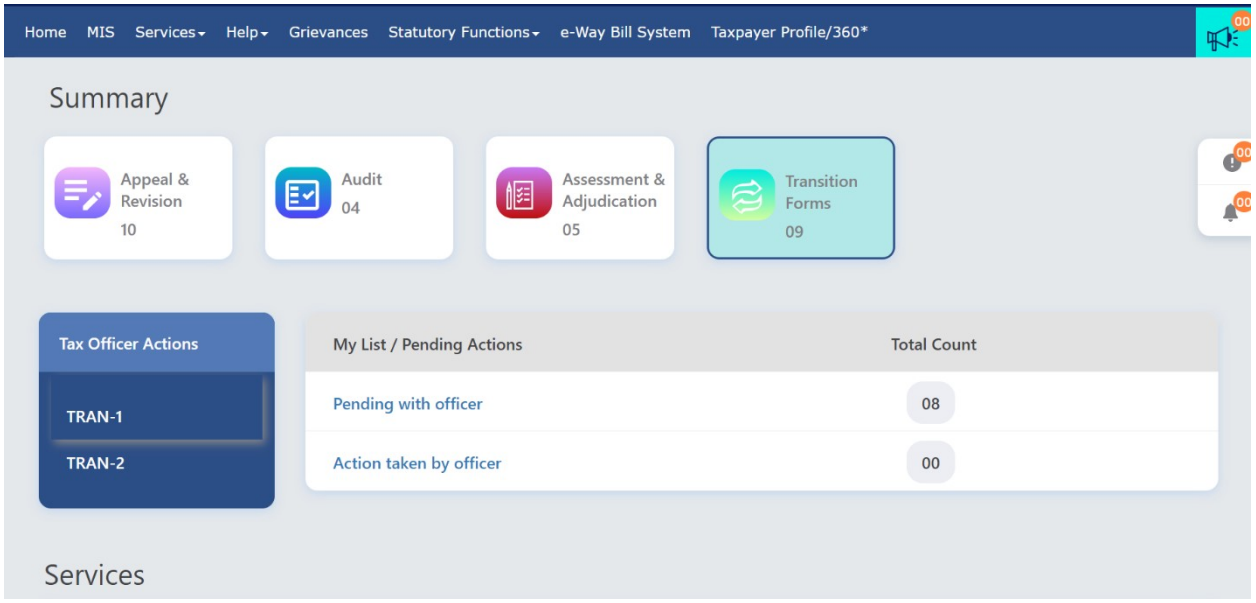

# TRAN-1

TRAN-1 tab will be selected by default. In this page, there will be the below two options with the tax official.

Pending with officer: Select this option to know the number of pending TRAN-1 forms that the officer needs to approve.

Action taken by officer: Select this option to identify TRAN cases against which any action has been taken such as DRC-07 has been issued.

Note: Along with both the options, the tax official will be able to see the number of count of cases against respective option.

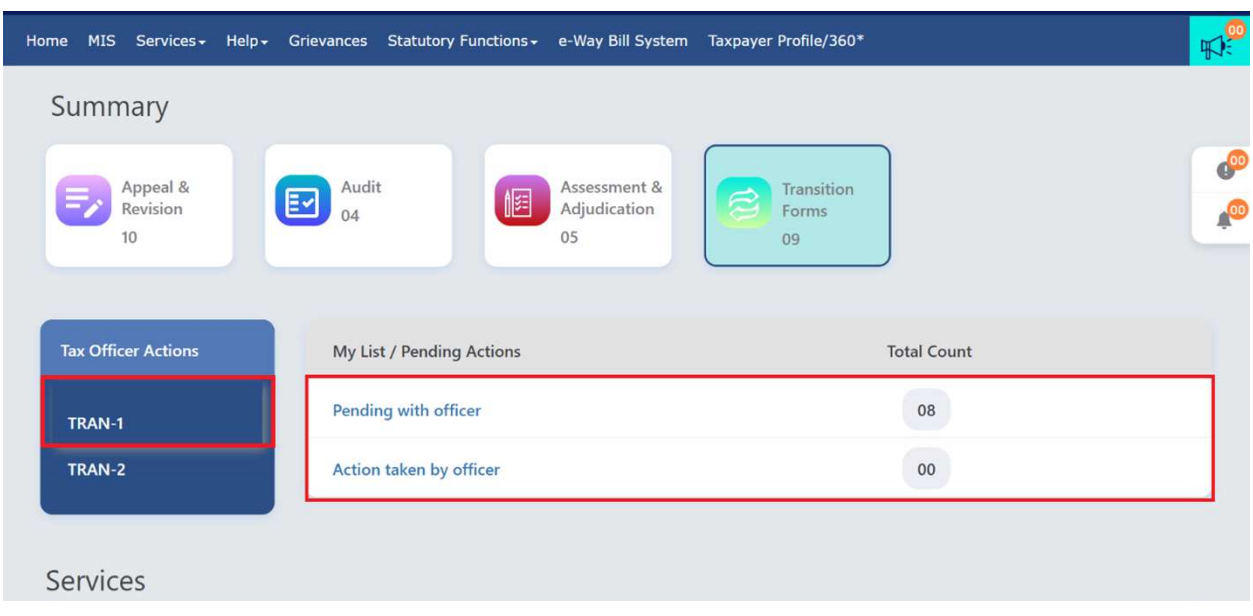

# 3.1 Pending with officer

Select the Pending with officer option.

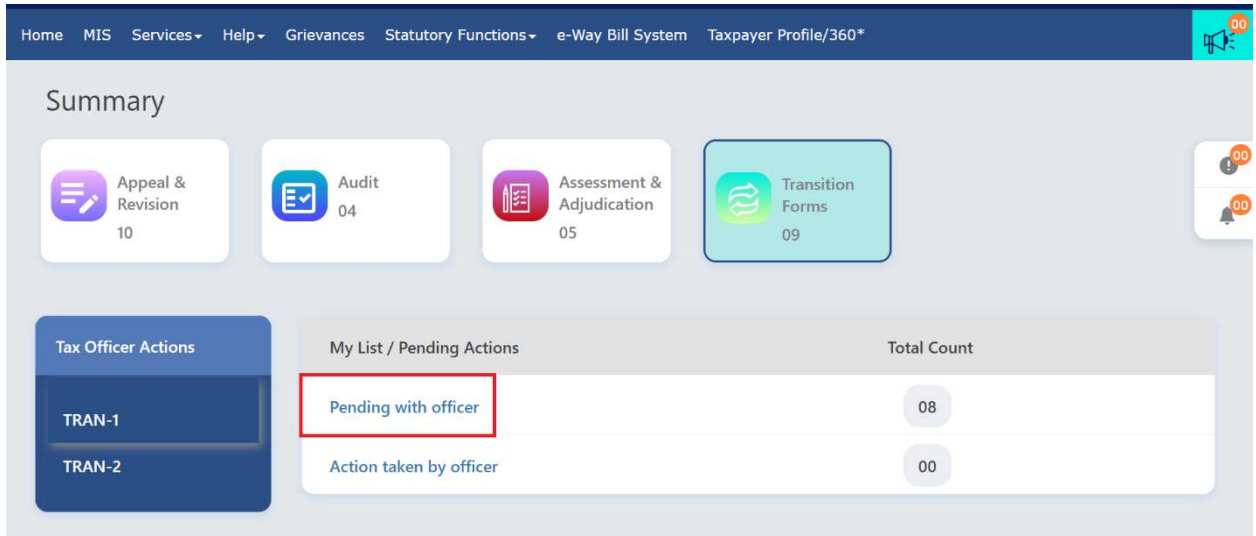

The tax official shall be navigated to the next screen where he/she will be able to see list of all the The tax official shall be navigated to the next screen where he/she will be able to see list of all th<br>taxpayers of his/her jurisdiction who have filed TRAN-1 and the same is pending for verification.

To proceed with verification of the ARNs, follow any of the below two steps:

3.1.1 (a) Enter the ARN/Case ID or Enter the GSTIN and click the SEARCH button to proceed to take action; or

3.1.1. (b) Select the ARN/Case ID hyperlink from the given table to proceed to take action.

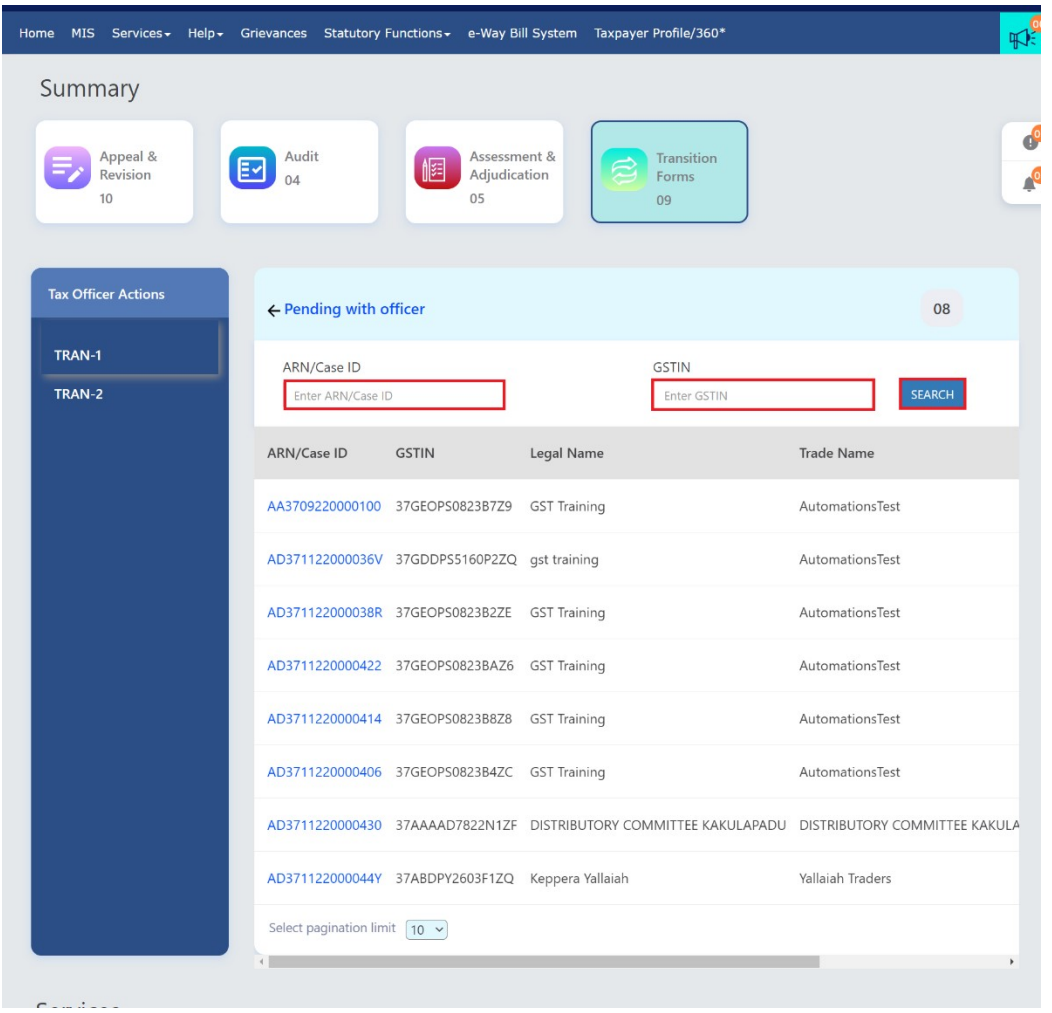

3.1.2 On clicking the ARN of a TRAN form the Case Details page of the selected taxpayer will be displayed as shown below:

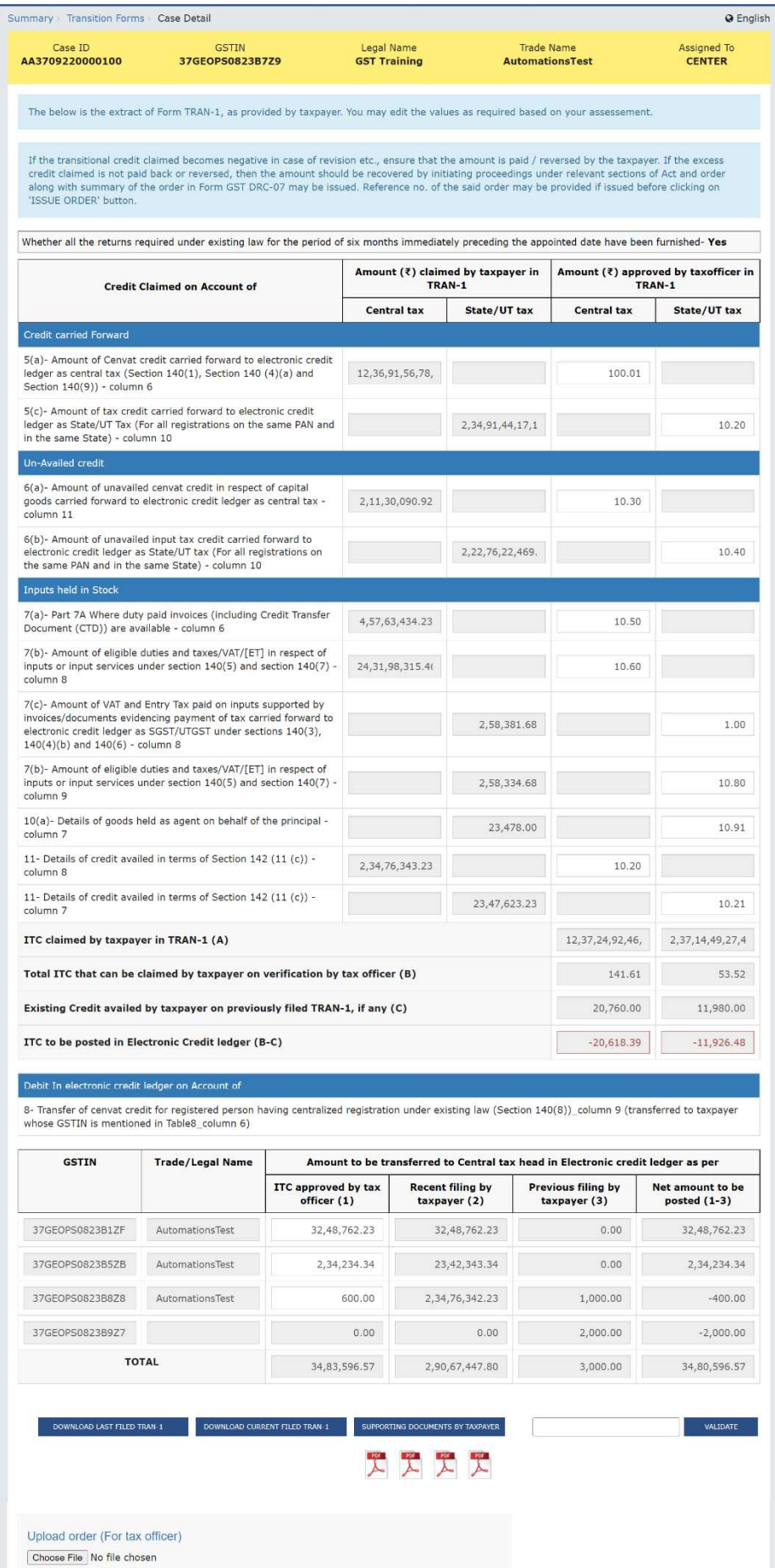

**O** Only PDF file format is allowed.<br>**O** Maximum file size for upload is 5MB.

In the Case Details page, there will be various editable and non-editable fields that has been listed in the below table.

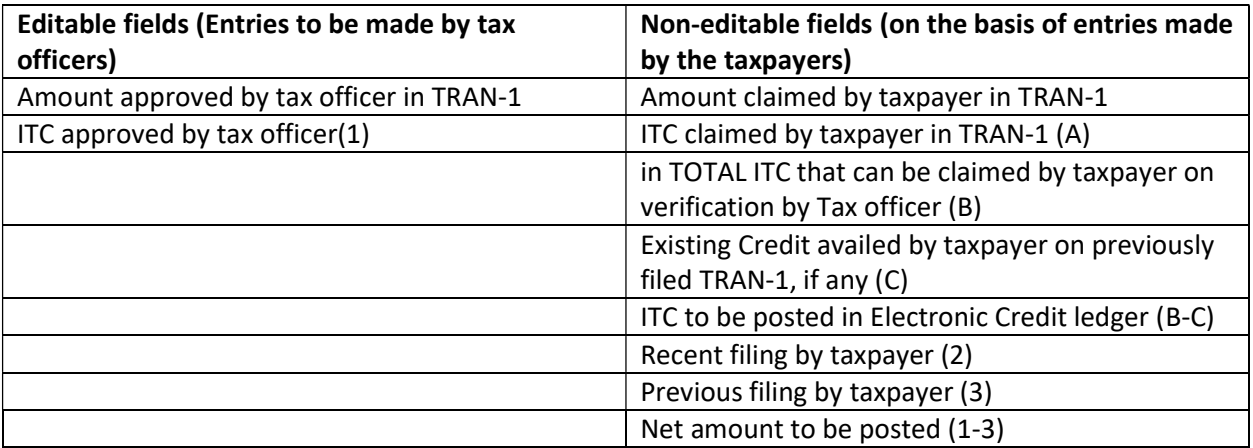

3.1.3 The Tax Officer has to enter the verified ITC amount in the designated columns as mentioned in snapshot below:

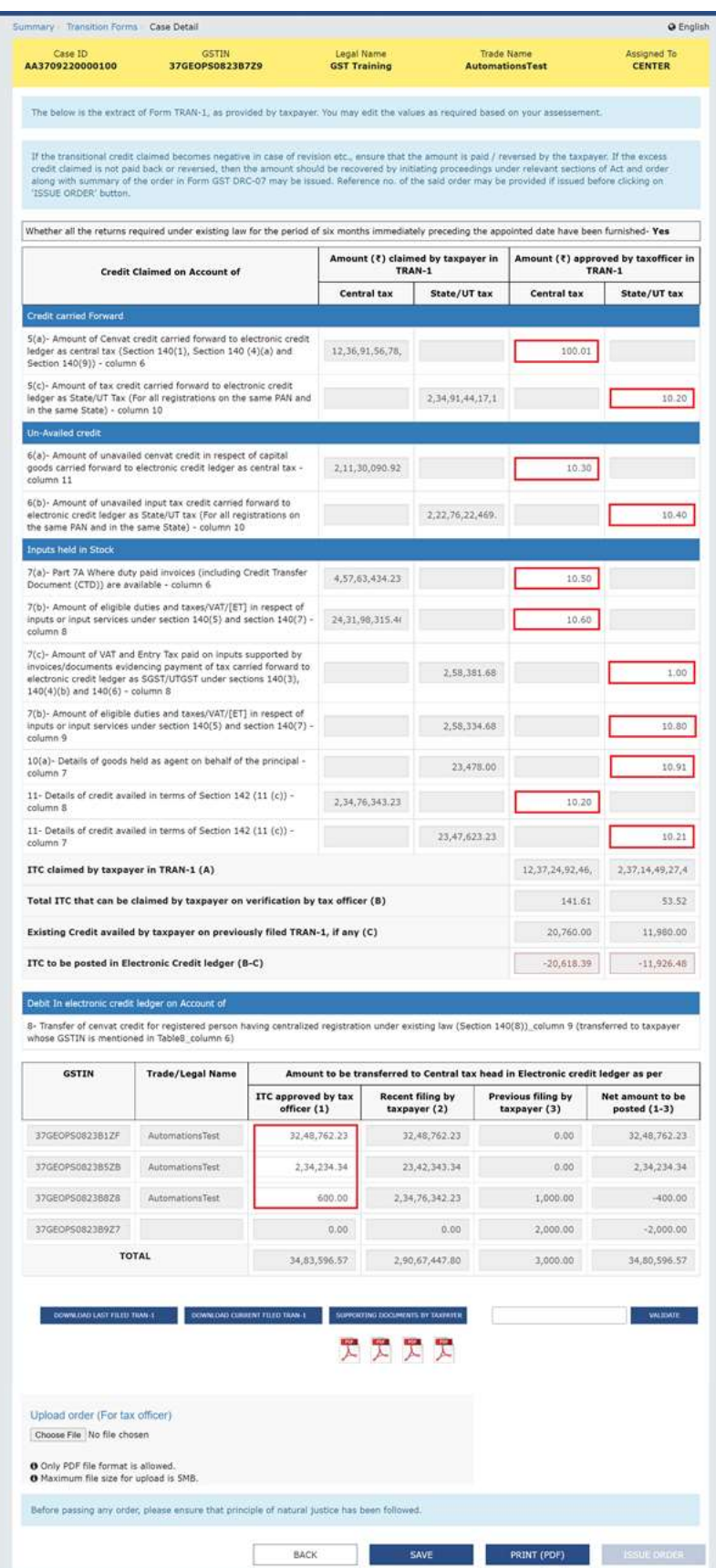

Note: In case the ITC to be posted in Electronic Credit Ledger (B-C) is negative then it would be displayed in Red color. In this case, the officer can either issue a DRC-07 order for the negative amount or can proceed without issuing the same in case the taxpayer has deposited the same through some other means and proof given to the officer. However, if the officer has mentioned DRC07 reference number, he/she has to validate the same to ensure it is correct.

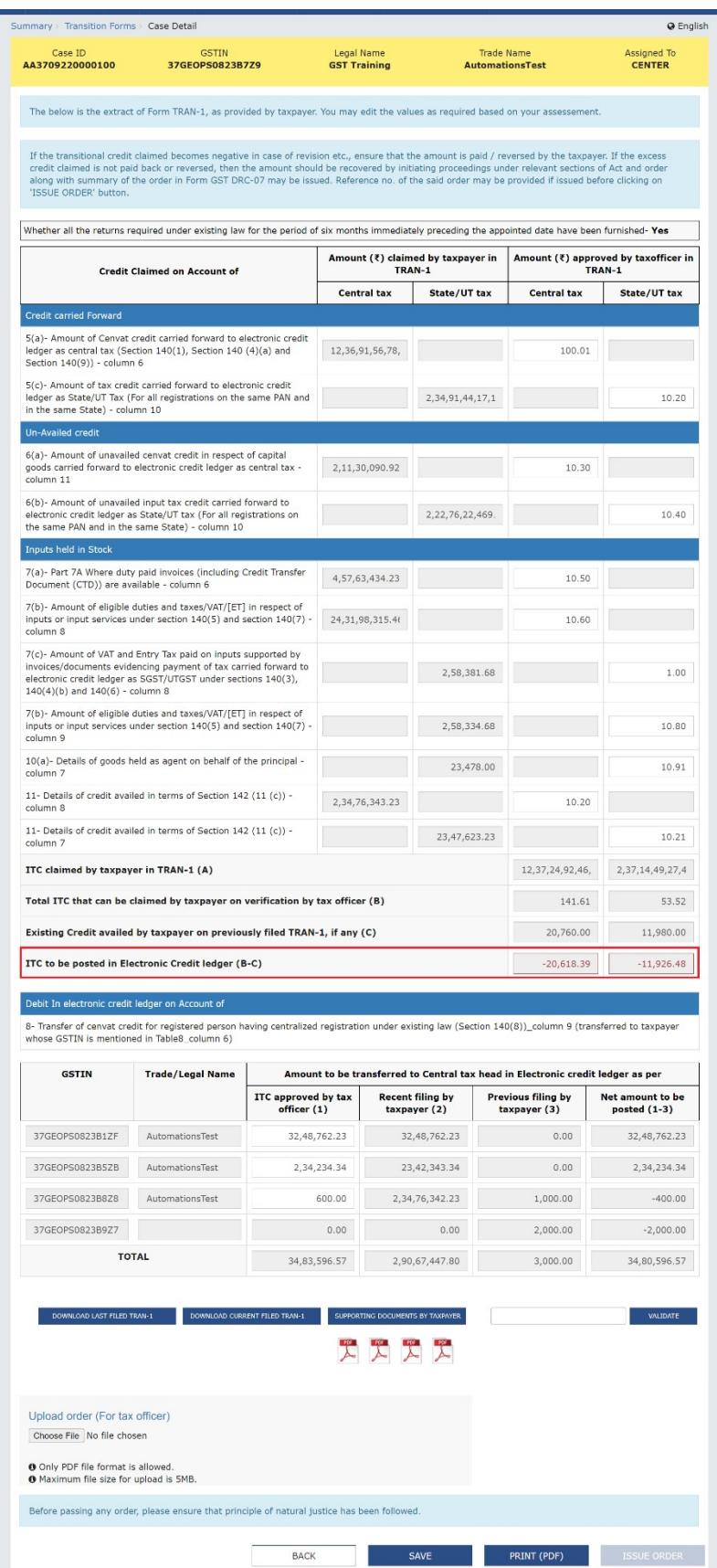

3.1.4 Enter the DRC07 reference number in the provided field and click the VALIDATE button.

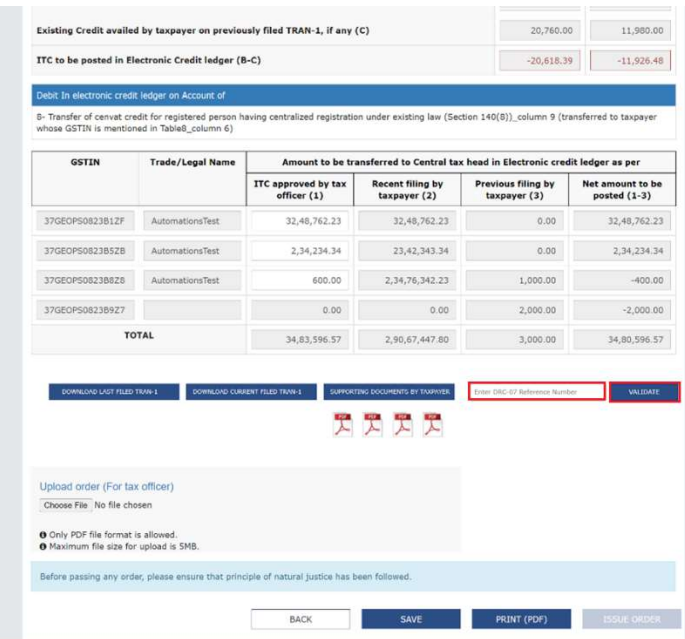

If the DRC07 reference number is correct, it will display the following success message.

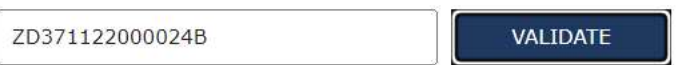

DRC-07 number ZD371122000024B has been validated successfully.

3.1.5 Click the **DOWNLOAD LAST FILED TRAN-1**button to download the excel file containing the complete details of last filed TRAN-1 by the taxpayer. The tax official can also click the **DOWNLOAD** CURRENT FILED TRAN-1 to download the current filed TRAN-1 by the taxpayer.

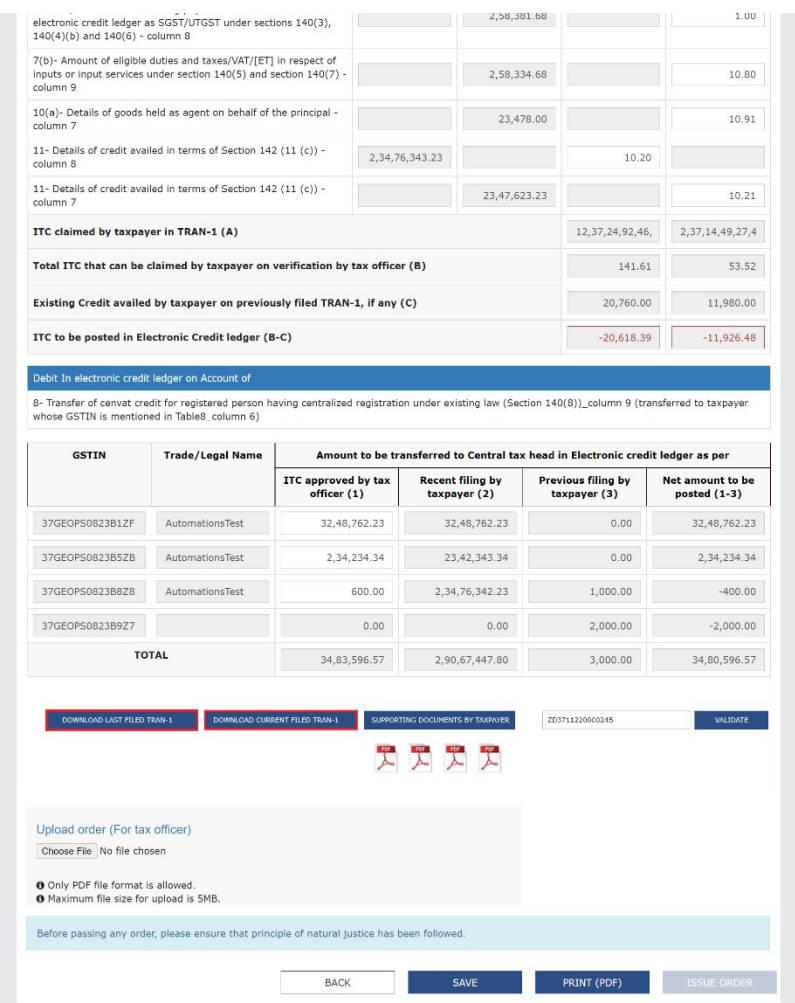

3.1.6 After few minutes, a download link shall be provided just below the DOWNLOAD LAST FILED TRAN-1button (or DOWNLOAD CURRENT FILED TRAN-1 button). Click the Click here to download Excel - File 1button to download the excel file of the saved details in TRAN-1.

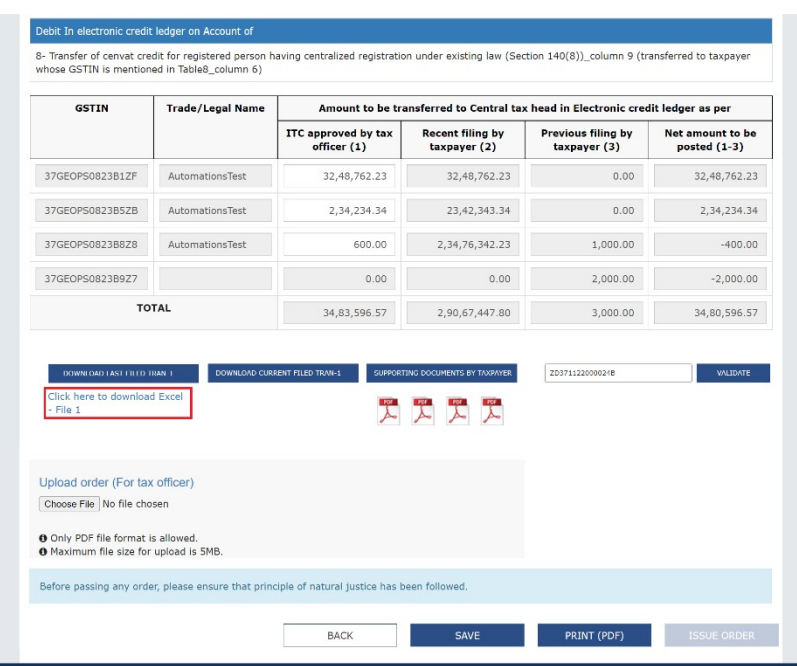

3.1.7 Click the **SUPPORTING DOCUMENTS BY TAXPAYER** option to download the supporting documents, which was uploaded by the taxpayer while filing Transition Forms.

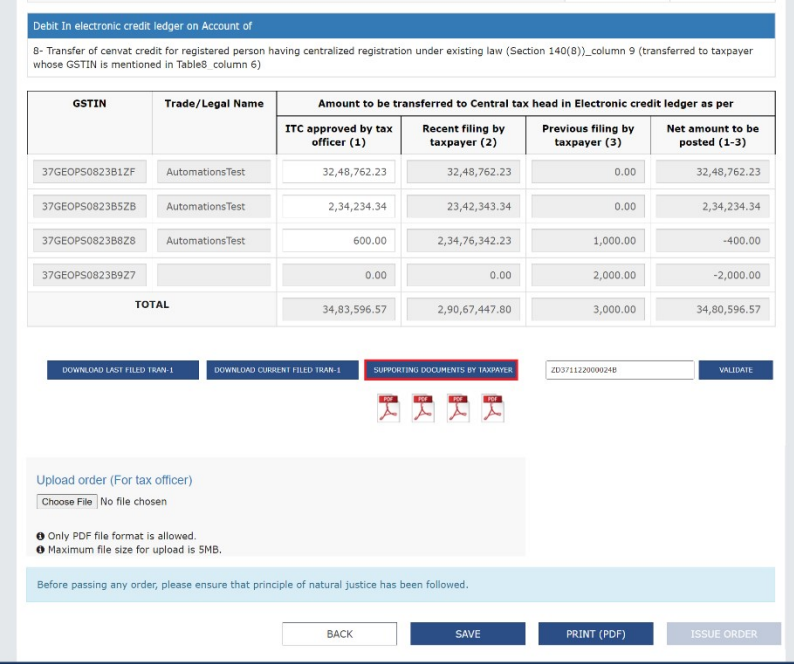

3.1.8 Click Choose File to upload the speaking orders.

Note:

- ISSUE ORDER option will be enabled only after the tax official has uploaded the speakingOrder(s).The speaking order prepared by the officer offline will have to be uploaded here mandatorily for future references.
- An Order can only be uploaded in PDF format and tax officer can upload maximum of 4 pdf files. Also, the size of each of the files cannot be more than 5MB.

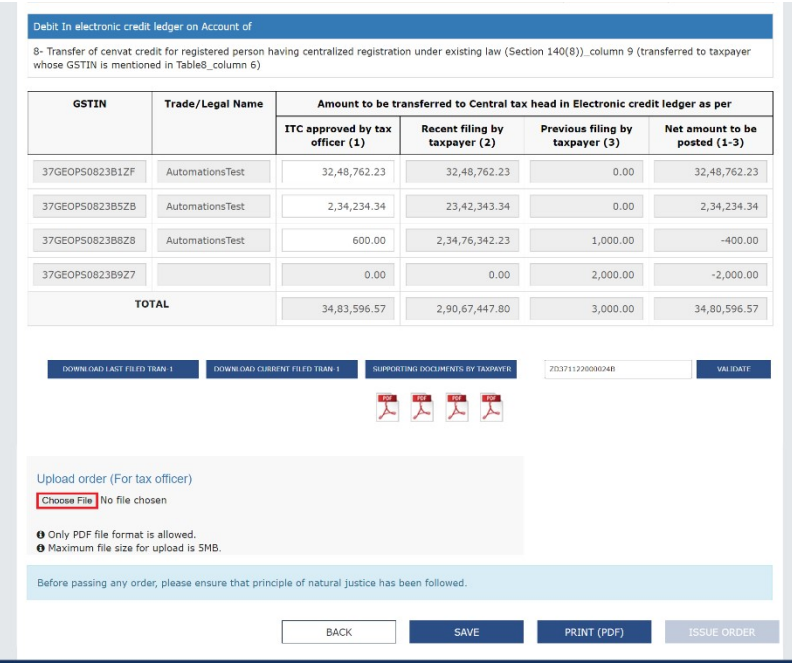

3.1.9 Click the SAVE button to save the records updated by the tax official.

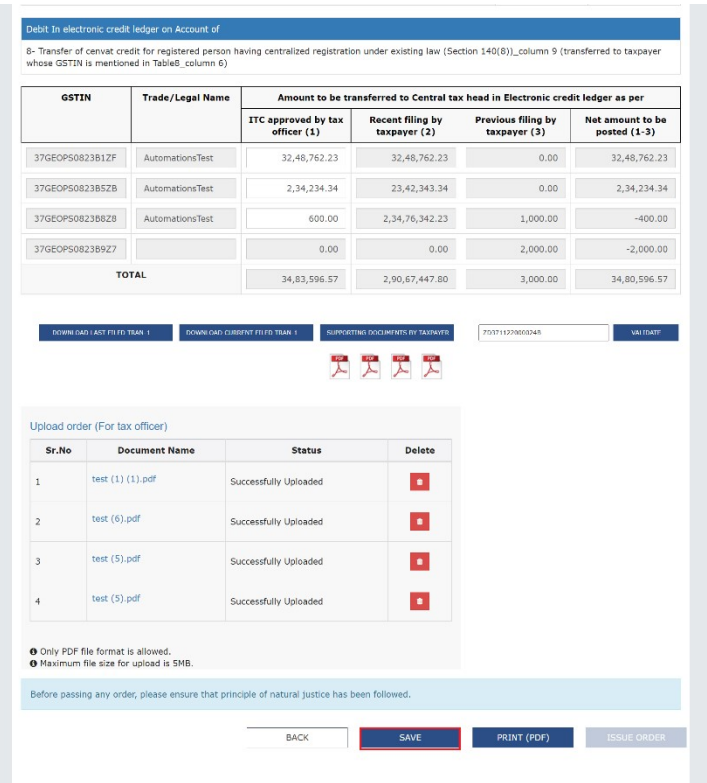

After the records are saved successfully, the below acknowledgement message will be displayed.

Last save processed successfully.

3.1.10 Click the PRINT (PDF) button to download the approved records.

- PRINT (PDF) buttonwill be enabled only after the tax official has saved the records.
- When you hover the mouse over the PRINT (PDF) button, a message 'Kindly select LANDSCAPE under layout for better display', will be displayed.

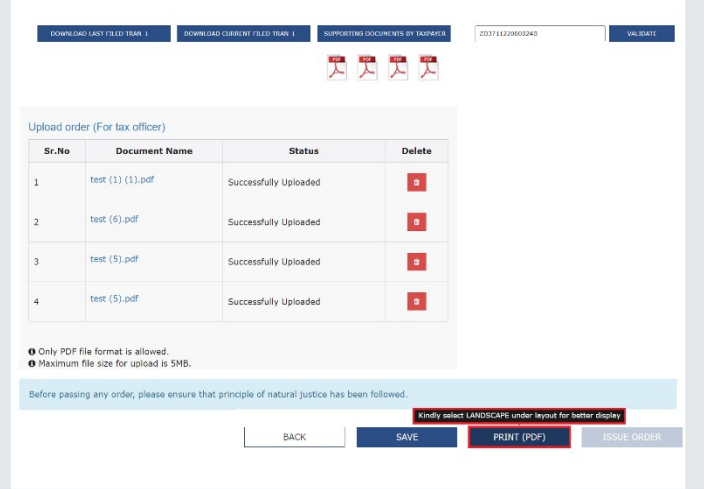

#### 3.1.11 Click the ISSUE ORDER button.

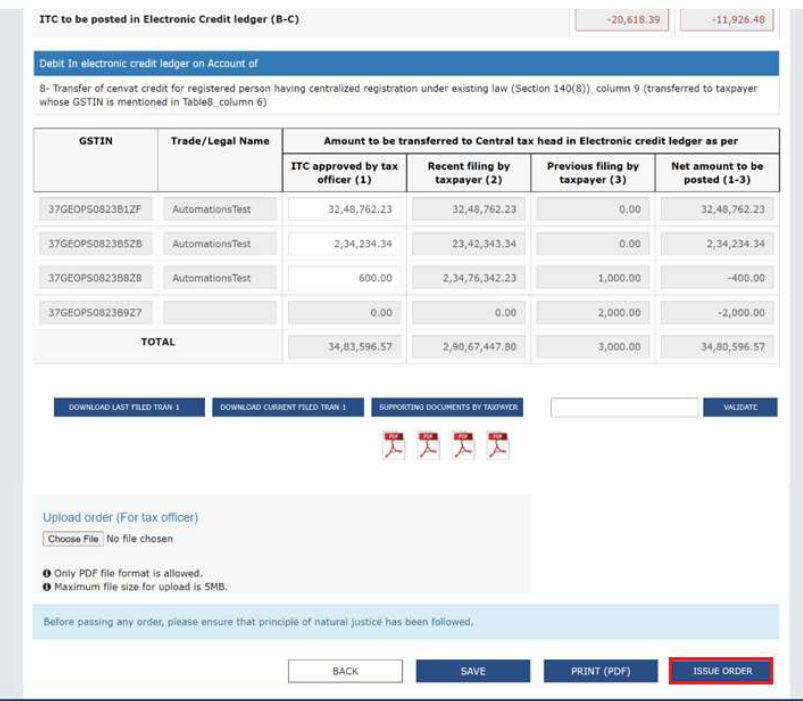

3.1.12 In the next screen, click the ISSUE WITH DSC option. The below success message will show after the Order has been successfully issued.

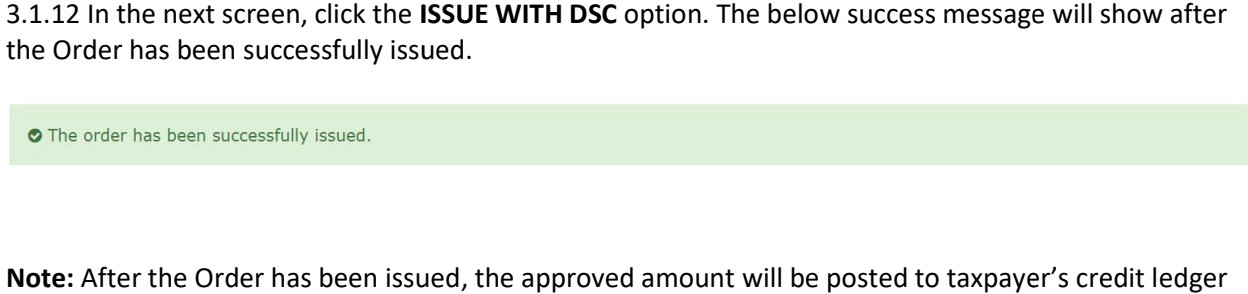

and the ARN will move to Action taken by officer option.

#### 3.2 Action taken by officer

3.2.1 Select the Action taken by officer option.

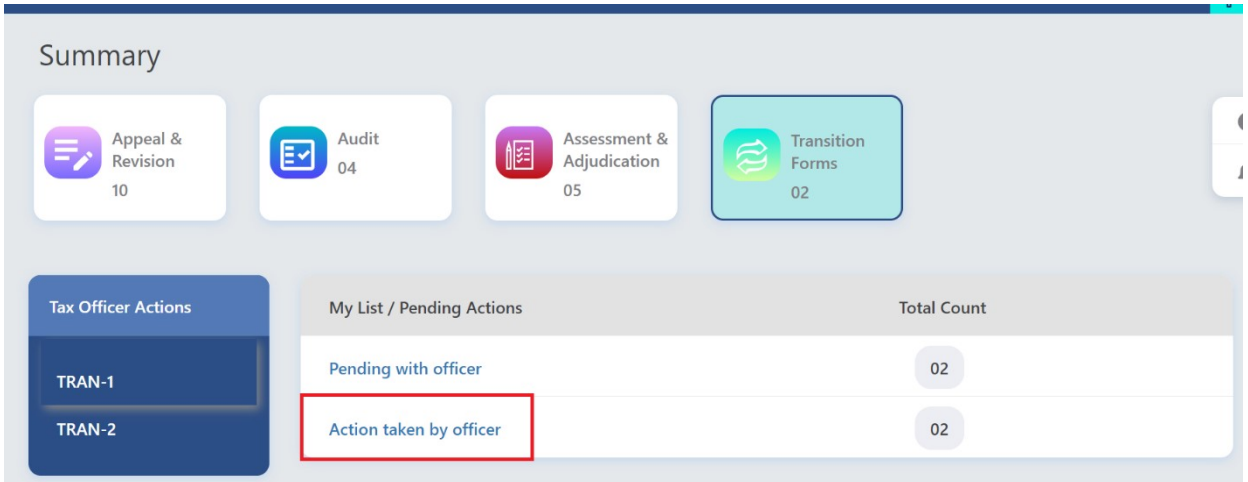

3.2.1 (a) The Tax Officer will be navigated to the next screen where he/she will be able tosee a table containing names and ARN numbers of all the taxpayers for which Order has been issued successfully.

Tax Officer can also search specific case by entering ARN/Case ID or GSTIN and click the SEARCH button

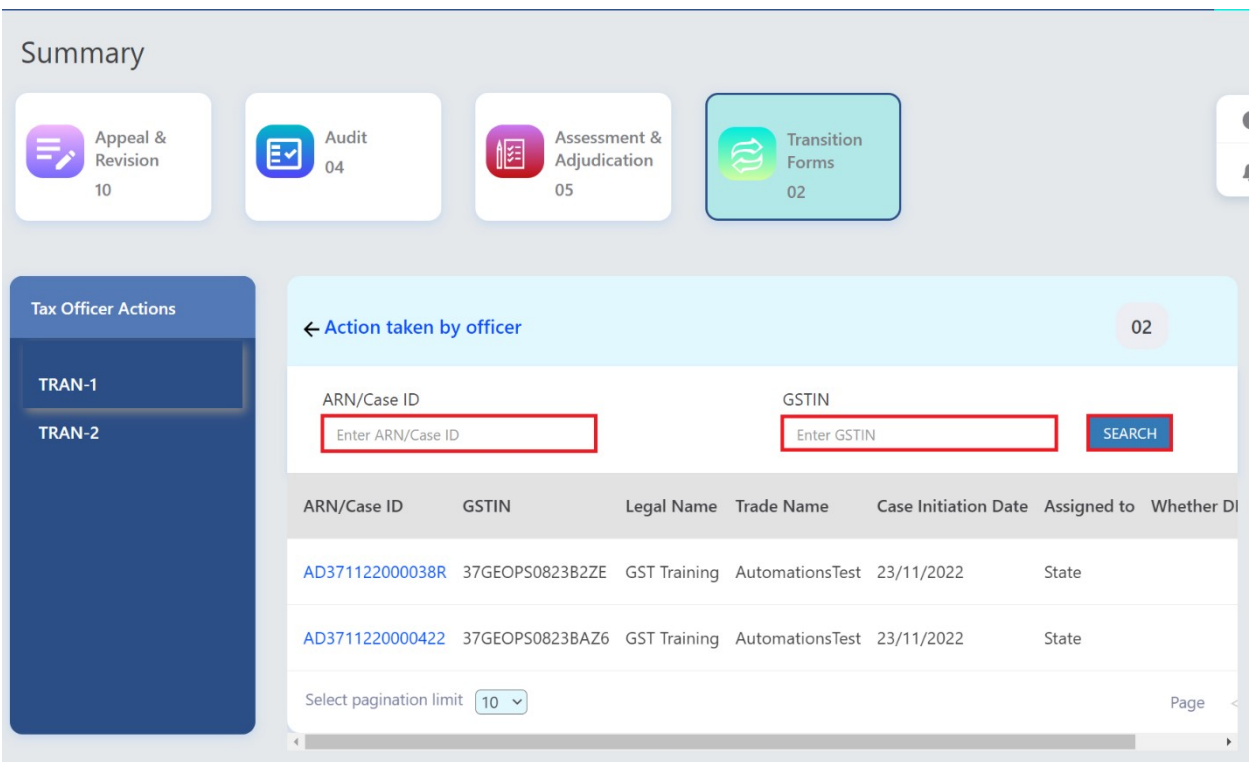

3.2.1. (b) Select the ARN/Case ID hyperlink from the given table to proceed to take action.

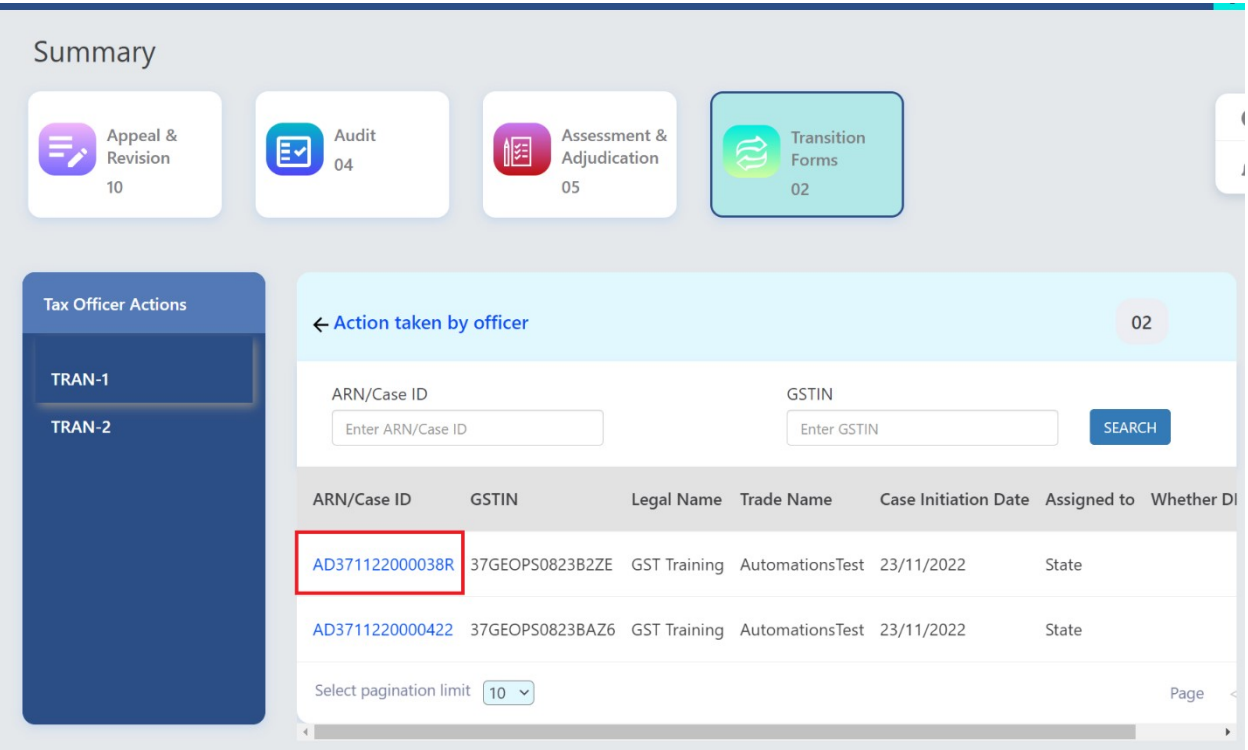

3.2.2 The Case Details page of the selected taxpayer will be displayed. The Tax Officer can see the case details page with amount approved by the Tax Officer. Tax Officer will not be able to edit anything here.

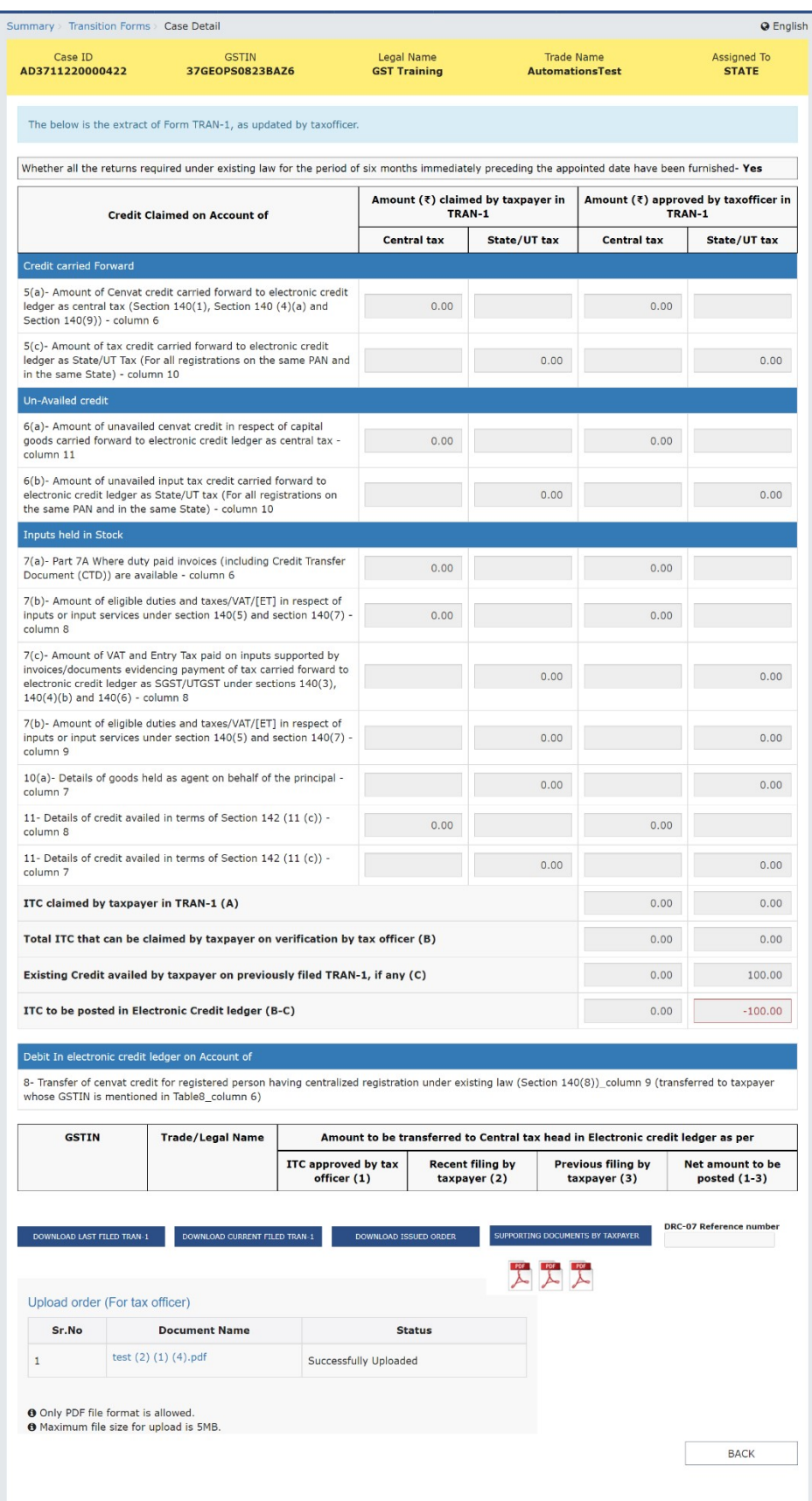

3.2.3 Click the DOWNLOAD ISSUED ORDER button or click the hyperlink(s) in the Upload order (For Tax Official) table to download the Order issued by the Tax Official for the selected ARN.

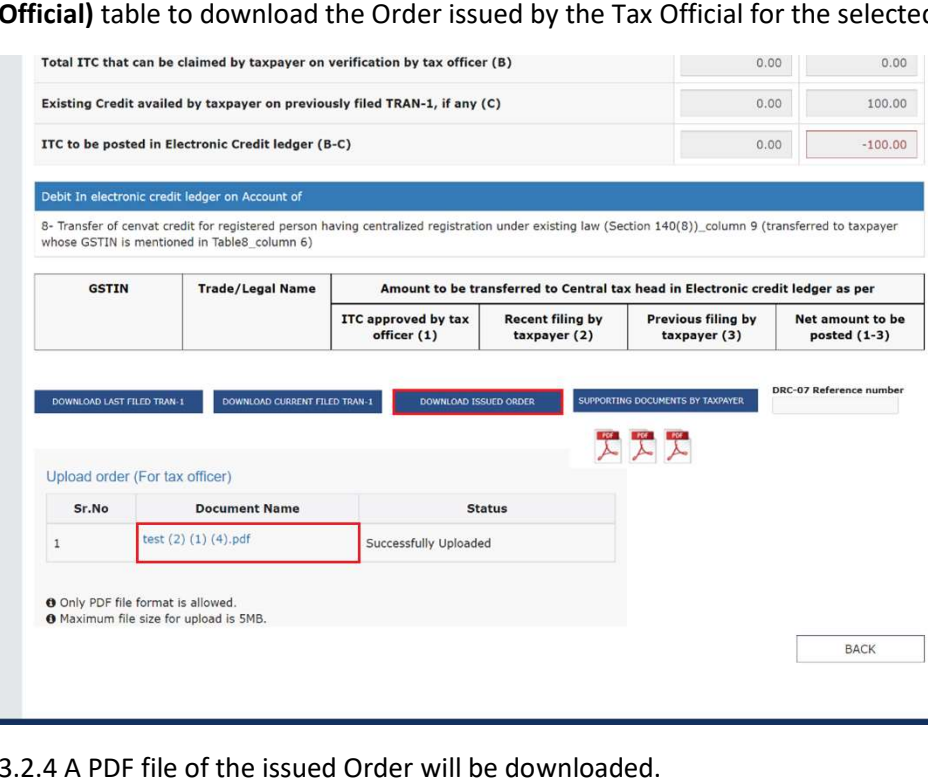

3.2.4 A PDF file of the issued Order will be do

3.2.5 Click the BACK button to redirected to the My List / Pending Actions page.

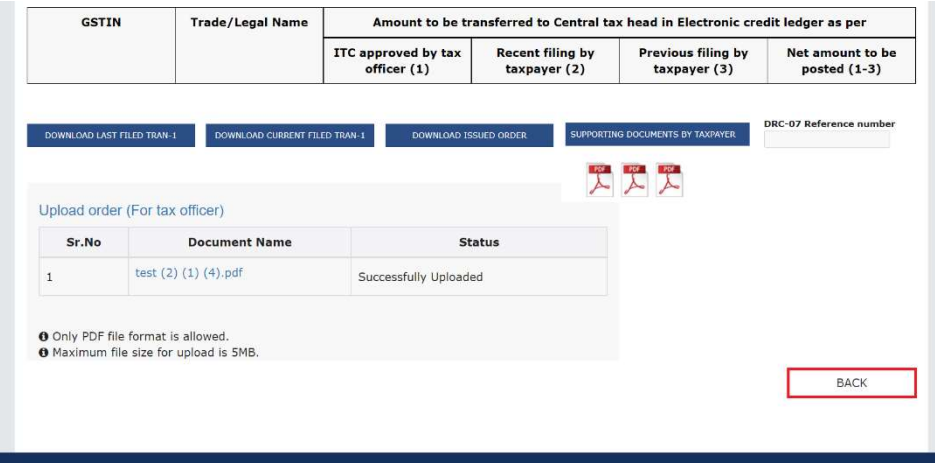

# TRAN-2

Click the TRAN-2 tab. In this page, there will be two options with the tax official.

Pending with officer: Select this option to know the number of pending TRAN-2 forms that the officer needs to approve.

Action taken by officer: Select this option to identify TRAN-2 cases against which Tax Officer has already taken an action.

NOTE: Along with both the options, the tax official will be able to see the number of count of cases against respective option.

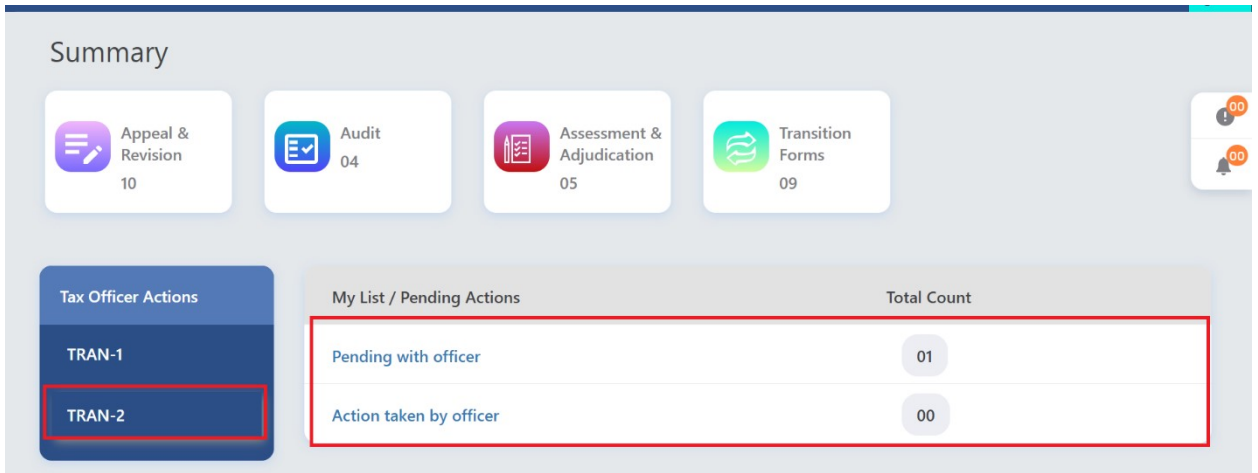

## 3.1 Pending with officer

Select the Pending with officer option.

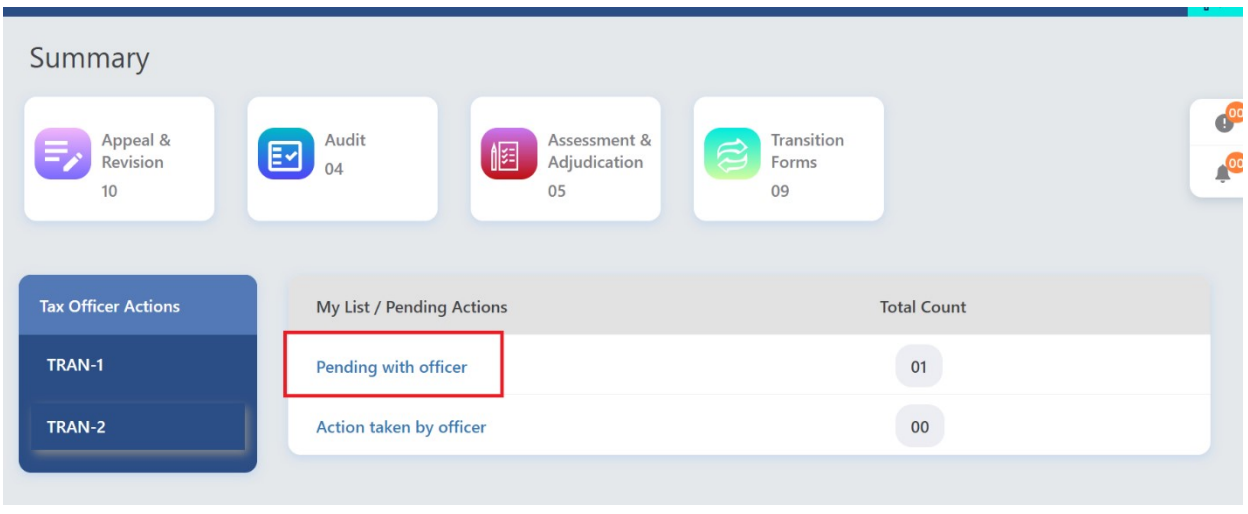

The tax official will be navigated to the next screen where he/she will be able to see list of all the taxpayers of his/her jurisdiction who have filed TRAN-2.

3.1.1 (a) Enter the ARN/Case ID or Enter the GSTIN and click the SEARCH button to proceed to take action.

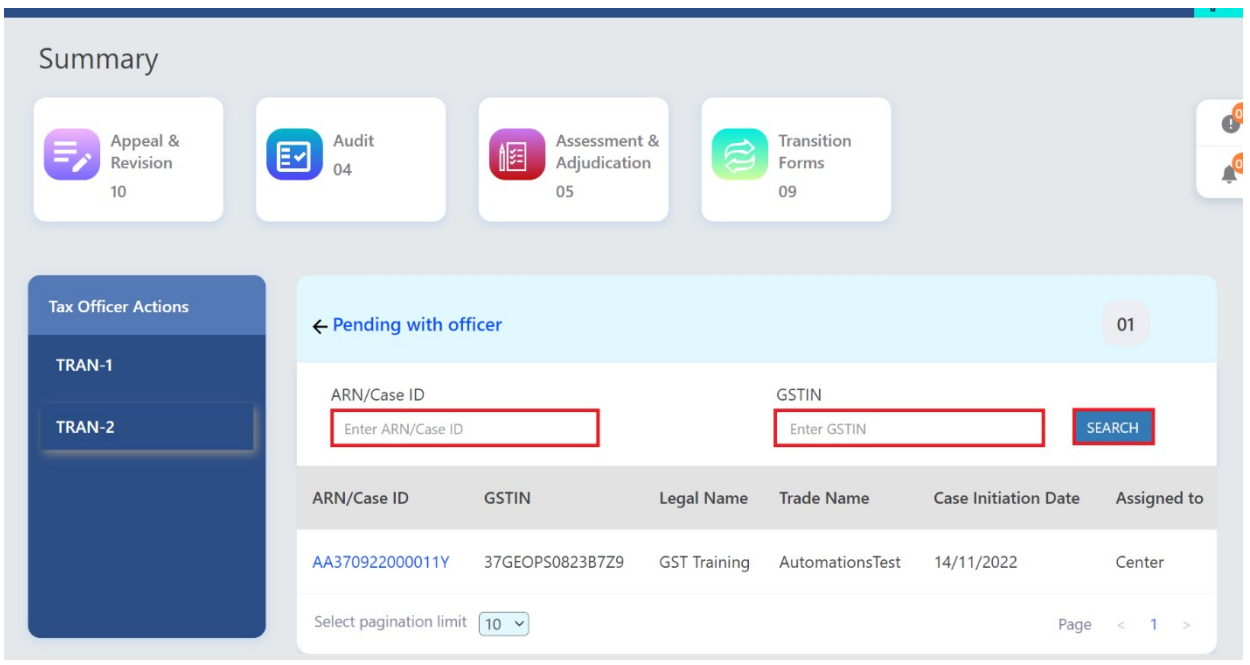

3.1.1. (b) Select the ARN/Case ID hyperlink from the given table to proceed to take action.

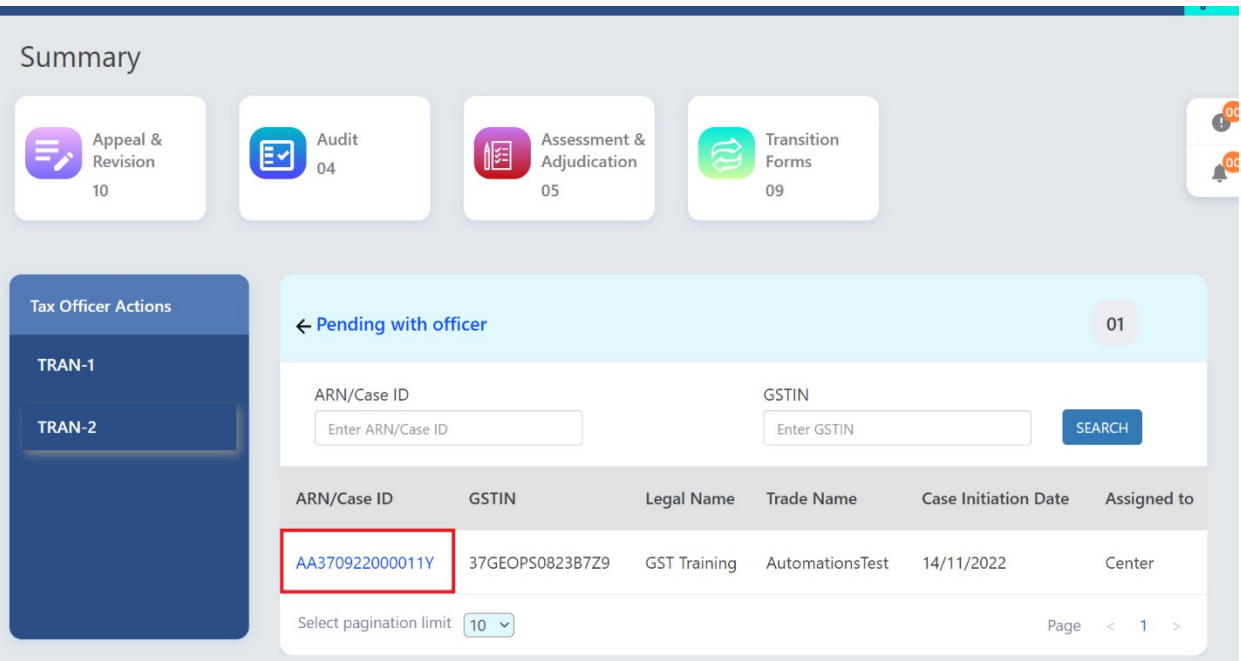

3.1.2 The Case Details page of the selected taxpayer will be displayed.

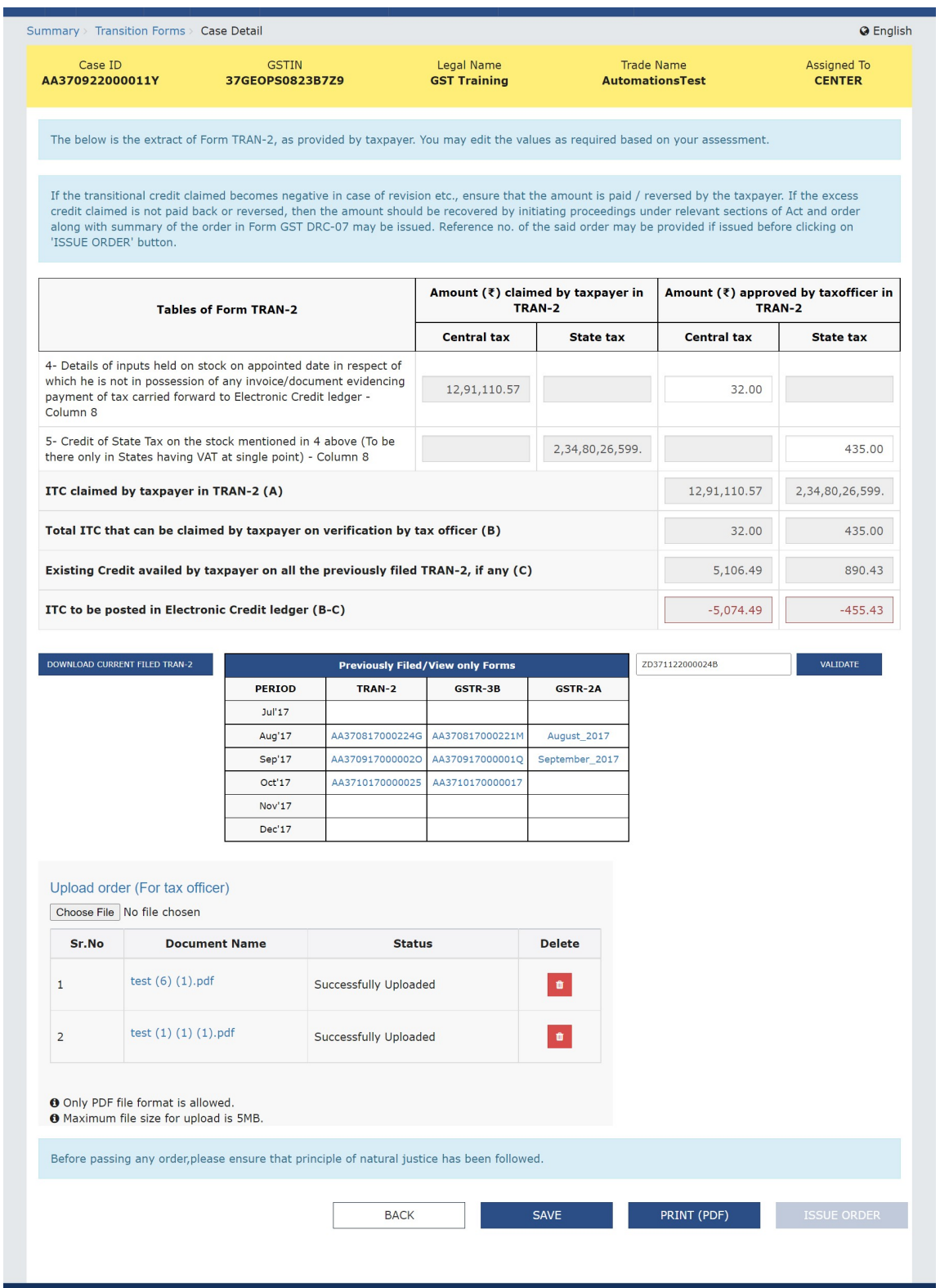

In the Case Details page, there will be various editable and non-editable fields that has been listed in the below table.

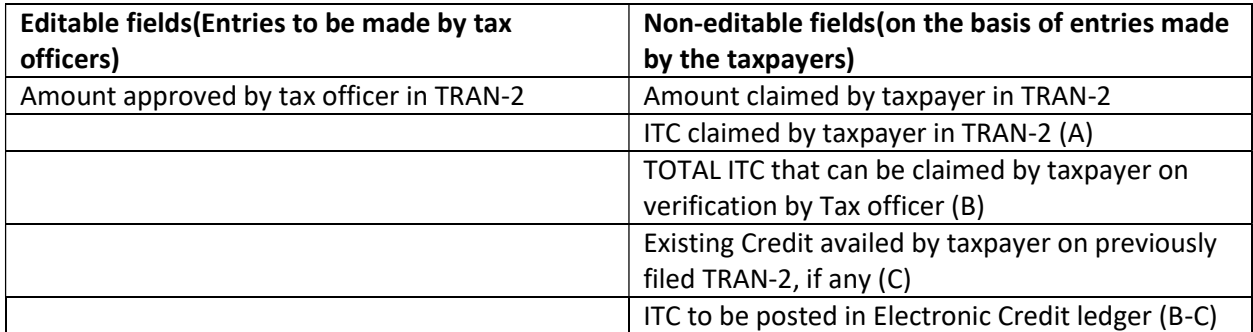

3.1.3 The Tax Officer has to enter the verified ITC amount in the designated columns as mentioned in snapshot below:

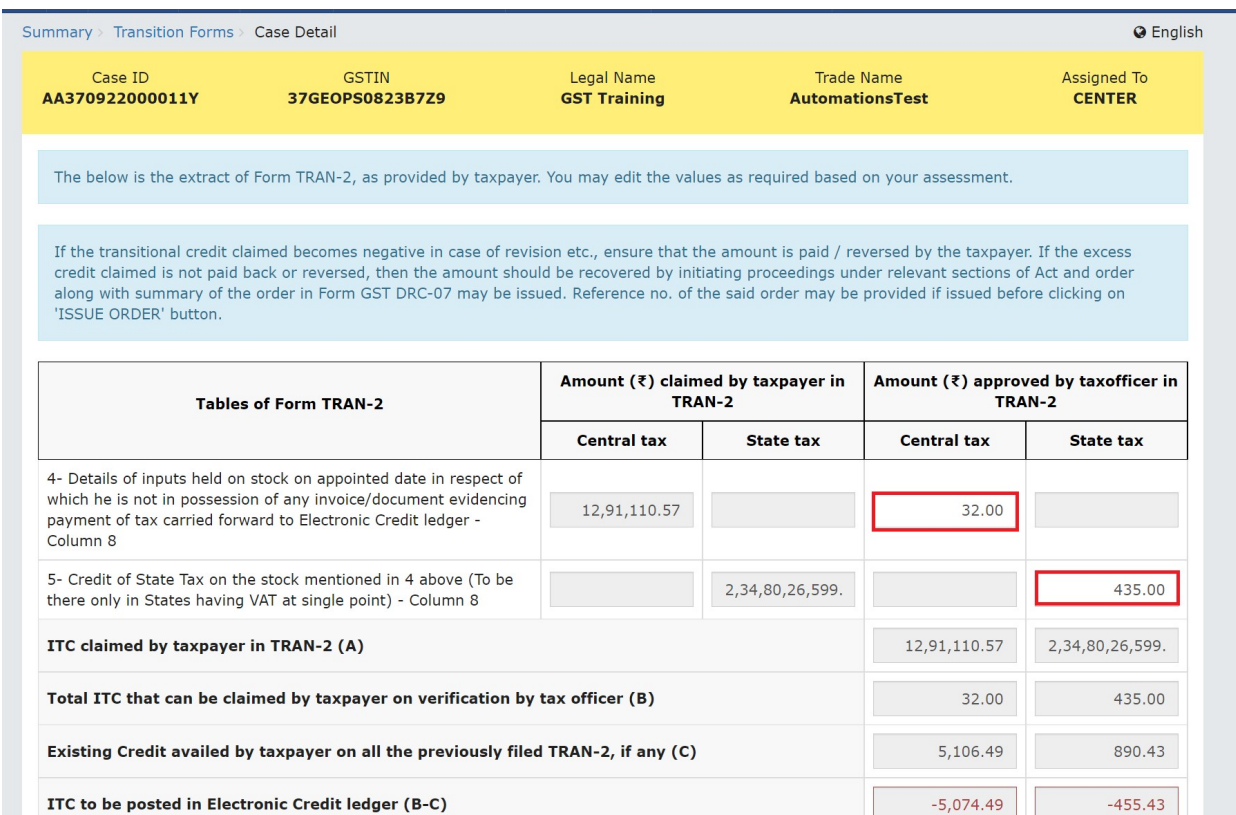

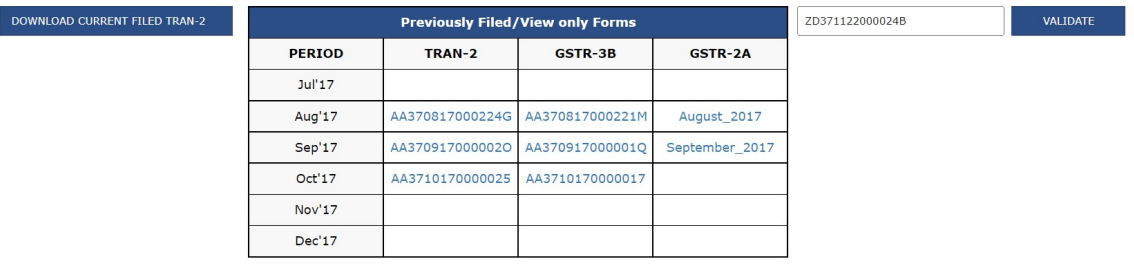

#### Upload order (For tax officer)

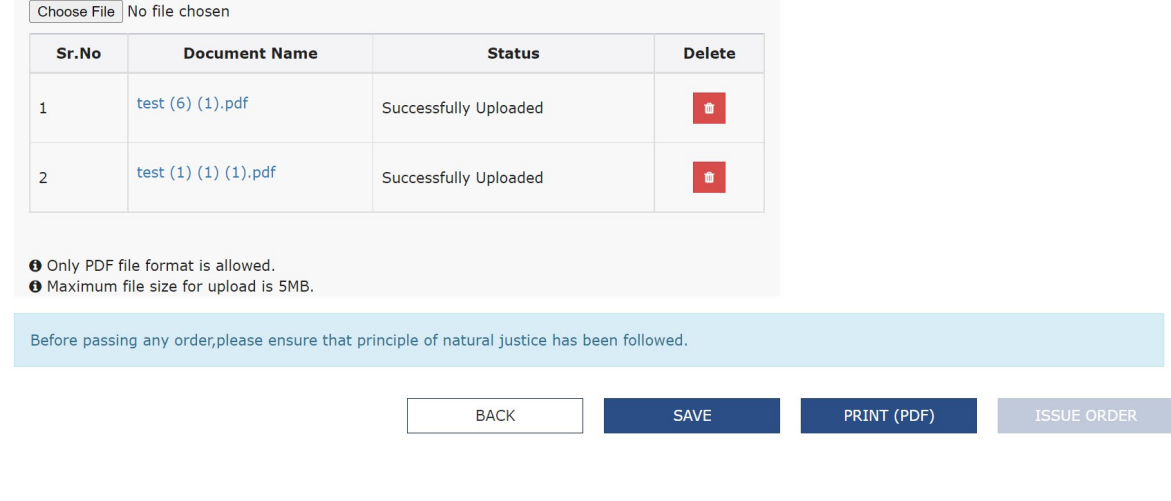

Note: In case the ITC to be posted in Electronic Credit Ledger (B-C) is negative then it would be displayed in Red color. In this case, the officer can either issue a DRC-07 order for the negative amount or can proceed without issuing the samein case the taxpayer has deposited the same through some other means and proof given to the officer. However, if the officer has mentioned DRC07 reference number, he/she has to validate the same to ensure it is correct.

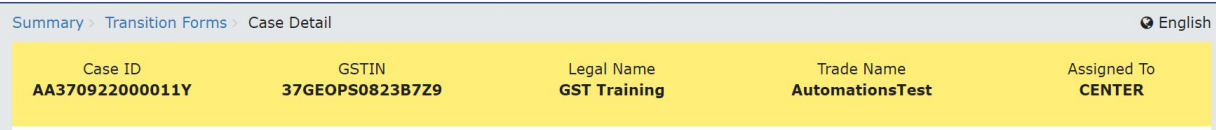

The below is the extract of Form TRAN-2, as provided by taxpayer. You may edit the values as required based on your assessment.

If the transitional credit claimed becomes negative in case of revision etc., ensure that the amount is paid / reversed by the taxpayer. If the excess and contained is not paid back or reversed, then the amount should be recovered by initiating proceedings under relevant sections of Act and order<br>along with summary of the order in Form GST DRC-07 may be issued. Reference

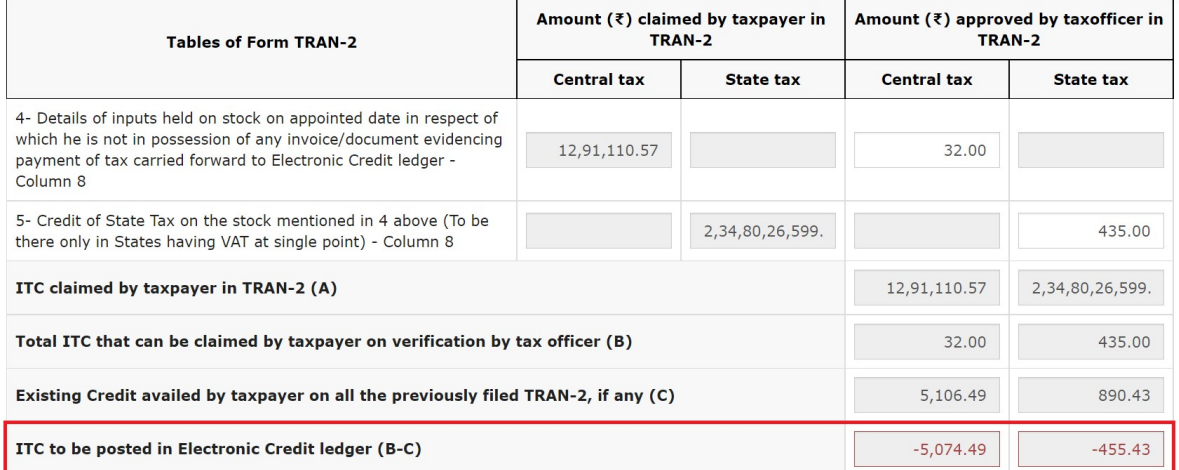

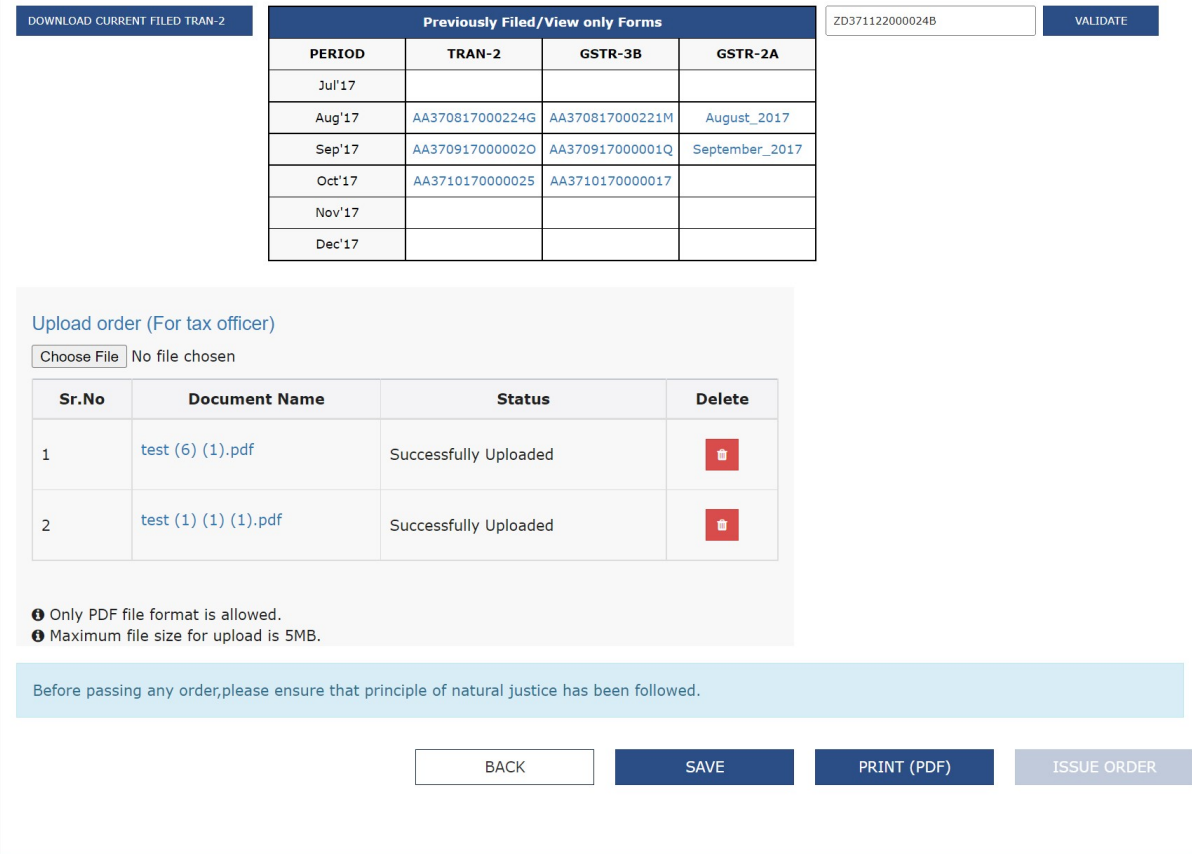

NOTE: Enter the DRC07 reference number in the provided field and click the VALIDATE button.

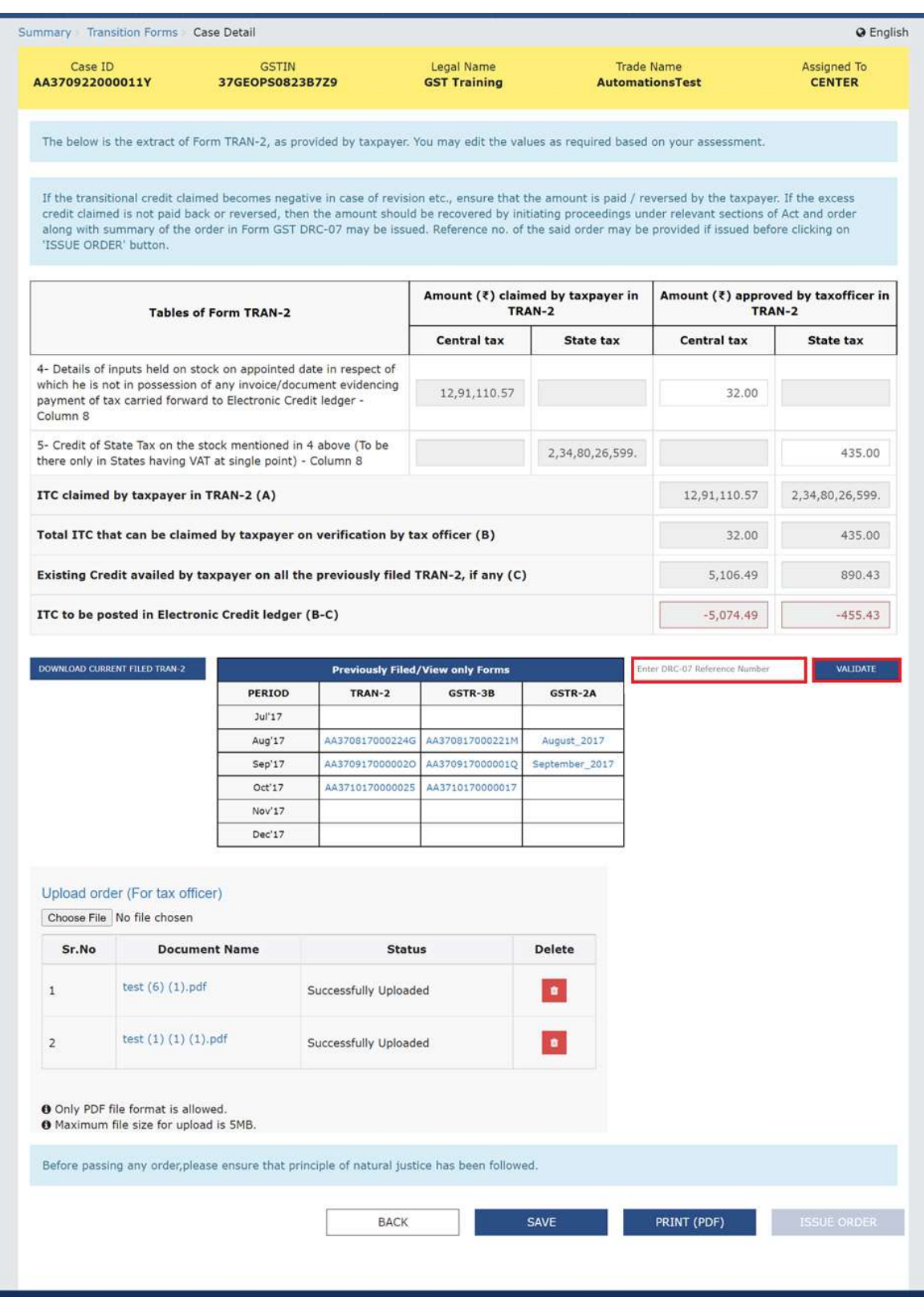

If the DRC07 reference number is correct, it will display the following success message.

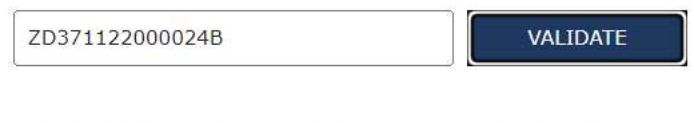

DRC-07 number ZD371122000024B has been validated successfully.

3.1.4 Click the DOWNLOAD CURRENT FILED TRAN-2to download the excel file containing the complete details of filed TRAN-2 by the taxpayer. 2 by

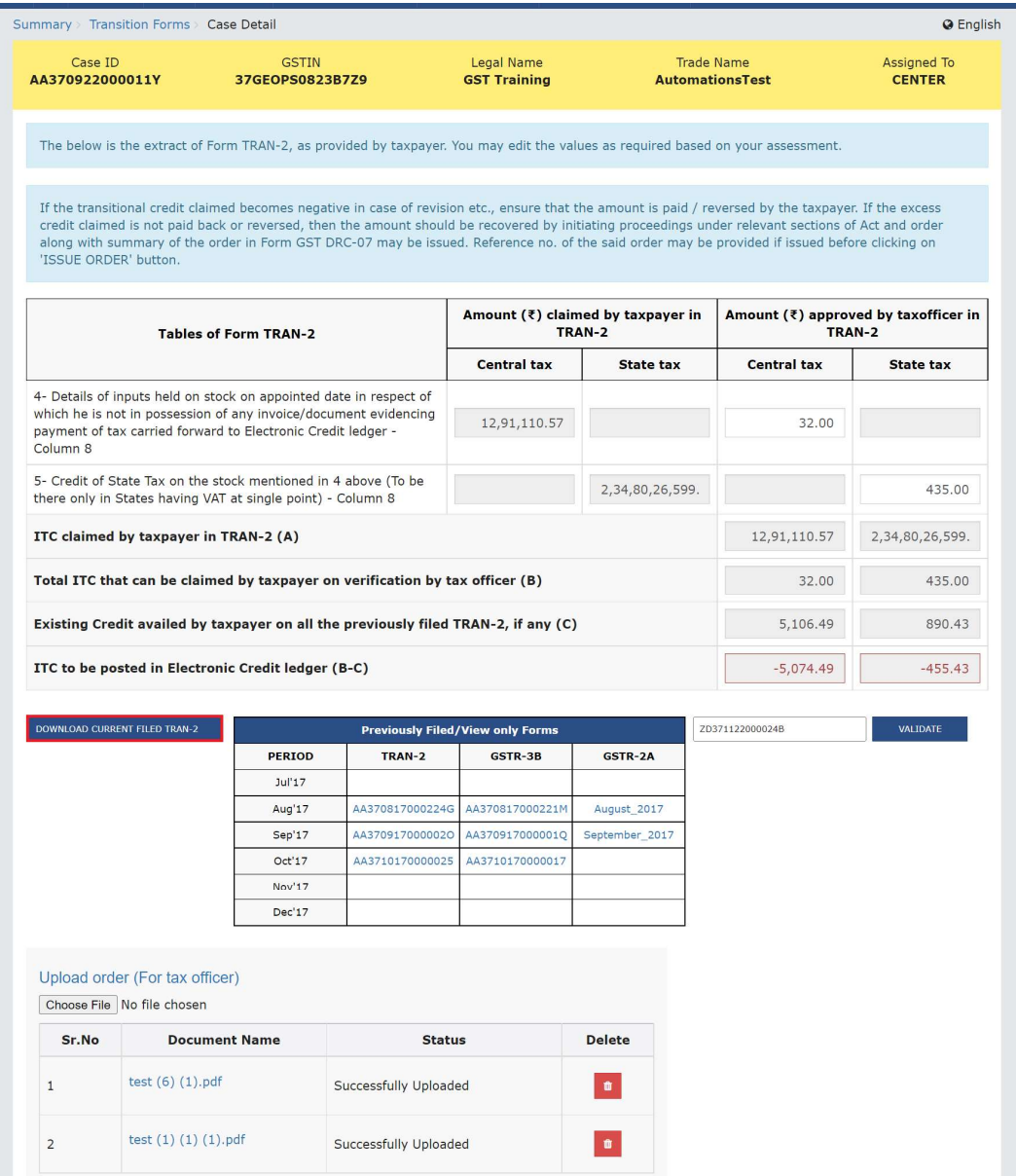

On click of DOWNLOAD CURRENT FILED TRAN-2button, an acknowledgement message will be displayed.

3.1.5 After few minutes, a download link shall be provided just below the DOWNLOAD CURRENT FILED TRAN-2 button. Click the Click here to download Excel - File 1button to download the excel file of the saved details in TRAN-2.

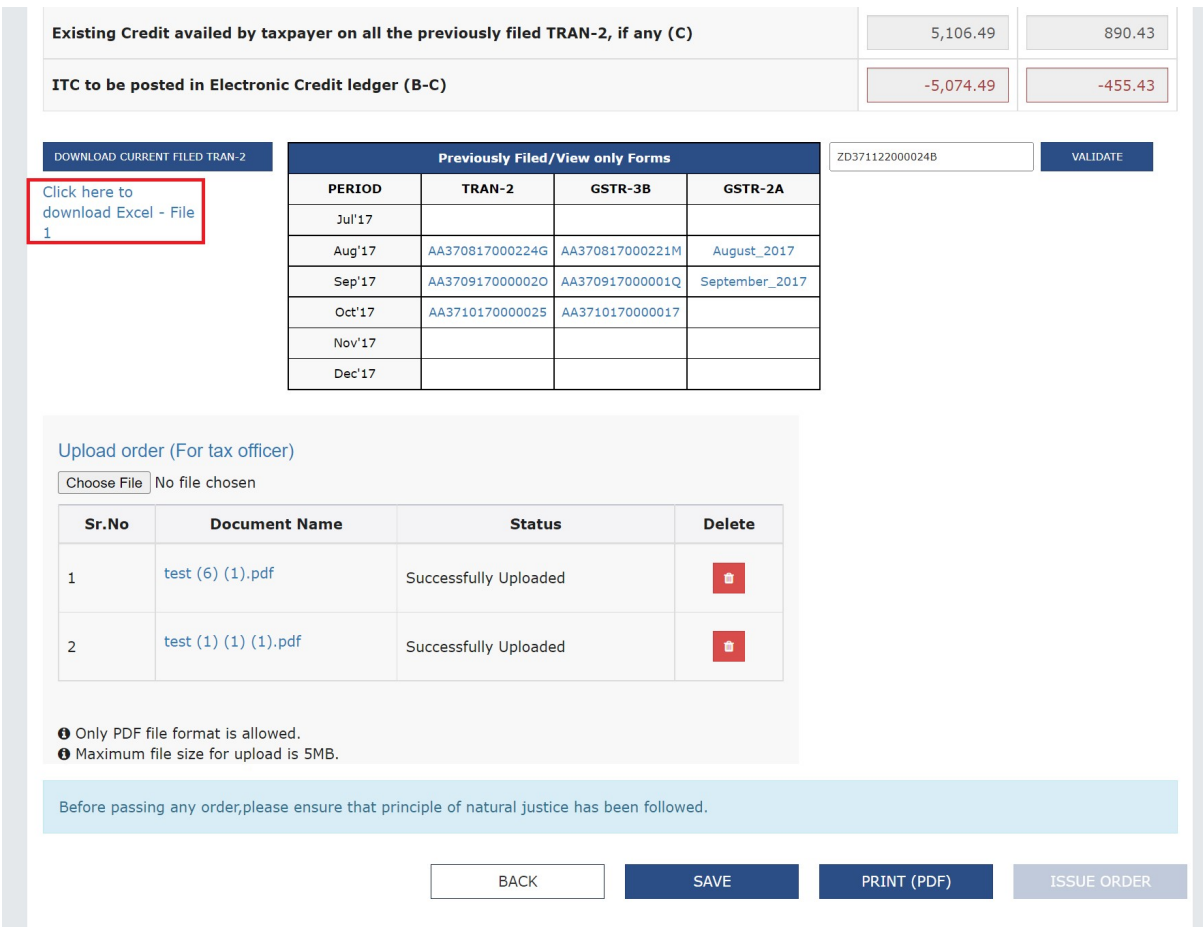

3.1.6. You can download the previously filed forms of TRAN-2, GSTR-3B and GSTR-2A given in the table Previously Filed/View only Forms by clicking the respective hyperlinks.

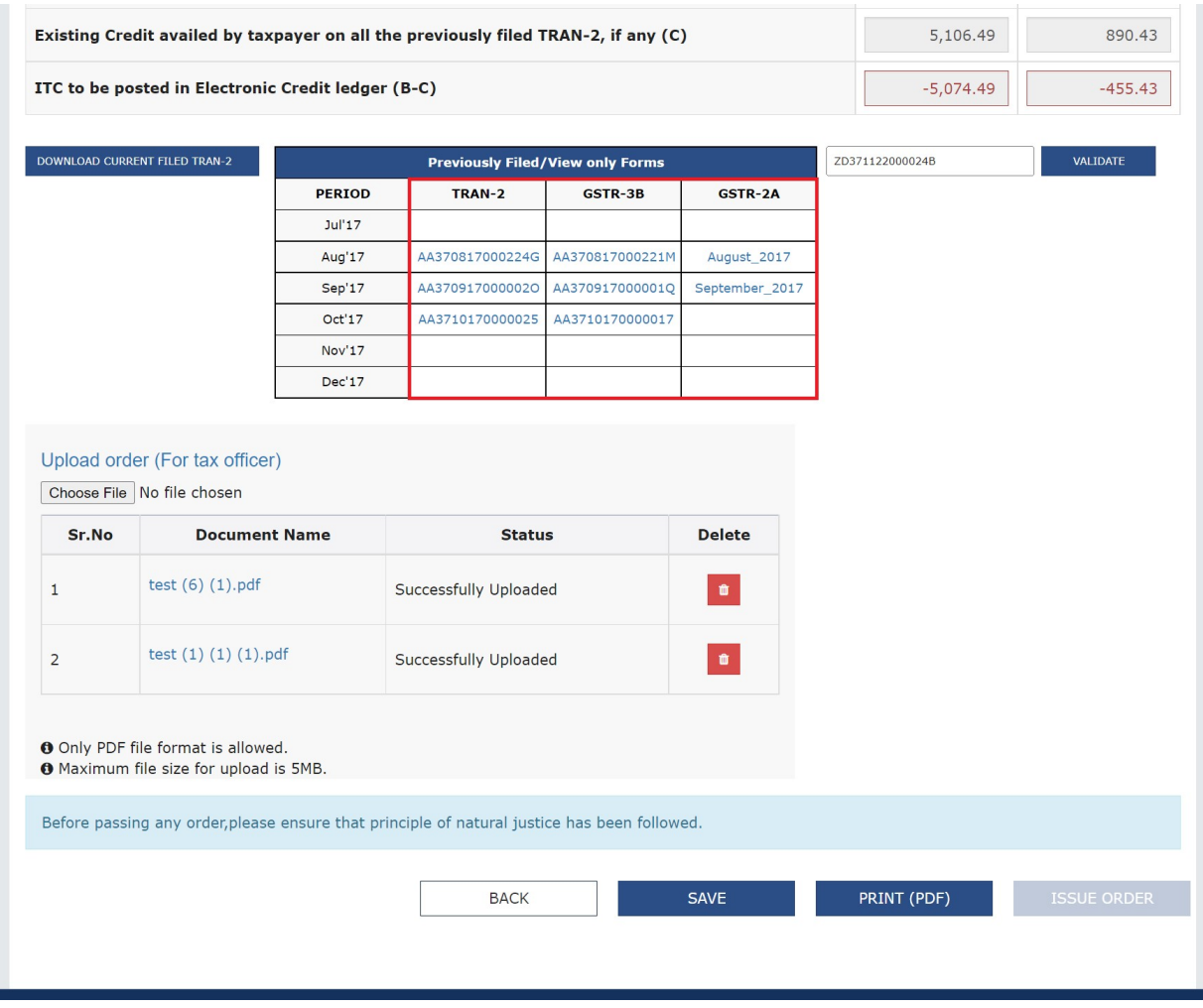

3.1.7 Click Choose File to upload the speaking orders.

Note:

- ISSUE ORDER option will be enabled only after the tax official has uploaded the speaking Order(s). The speaking order prepared by the officer offline will have to be uploaded here mandatorily for future references.
- An Order can only be uploaded in PDF format and tax officer can upload maximum of 4 pdf files. Also, the size of each of the files cannot be more than 5MB.

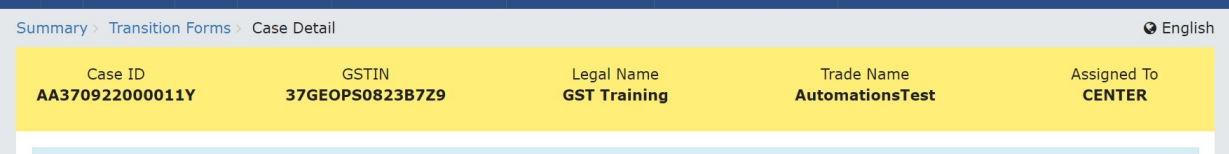

The below is the extract of Form TRAN-2, as provided by taxpayer. You may edit the values as required based on your assessment.

If the transitional credit claimed becomes negative in case of revision etc., ensure that the amount is paid / reversed by the taxpayer. If the excess credit claimed is not paid back or reversed, then the amount should be along with summary of the order in Form GST DRC-07 may be issued. Reference no. of the said order may be provided if issued before clicking on 'ISSUE ORDER' button.

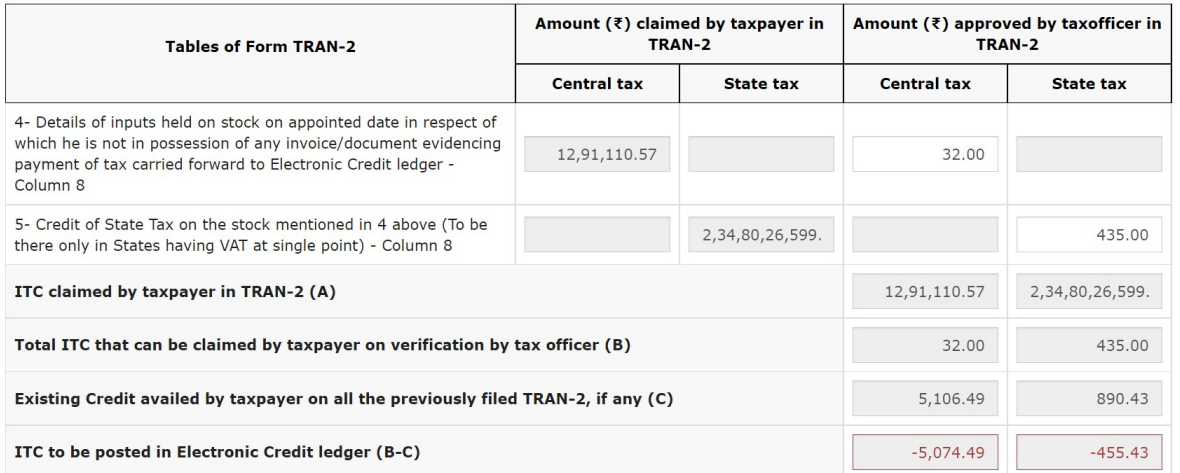

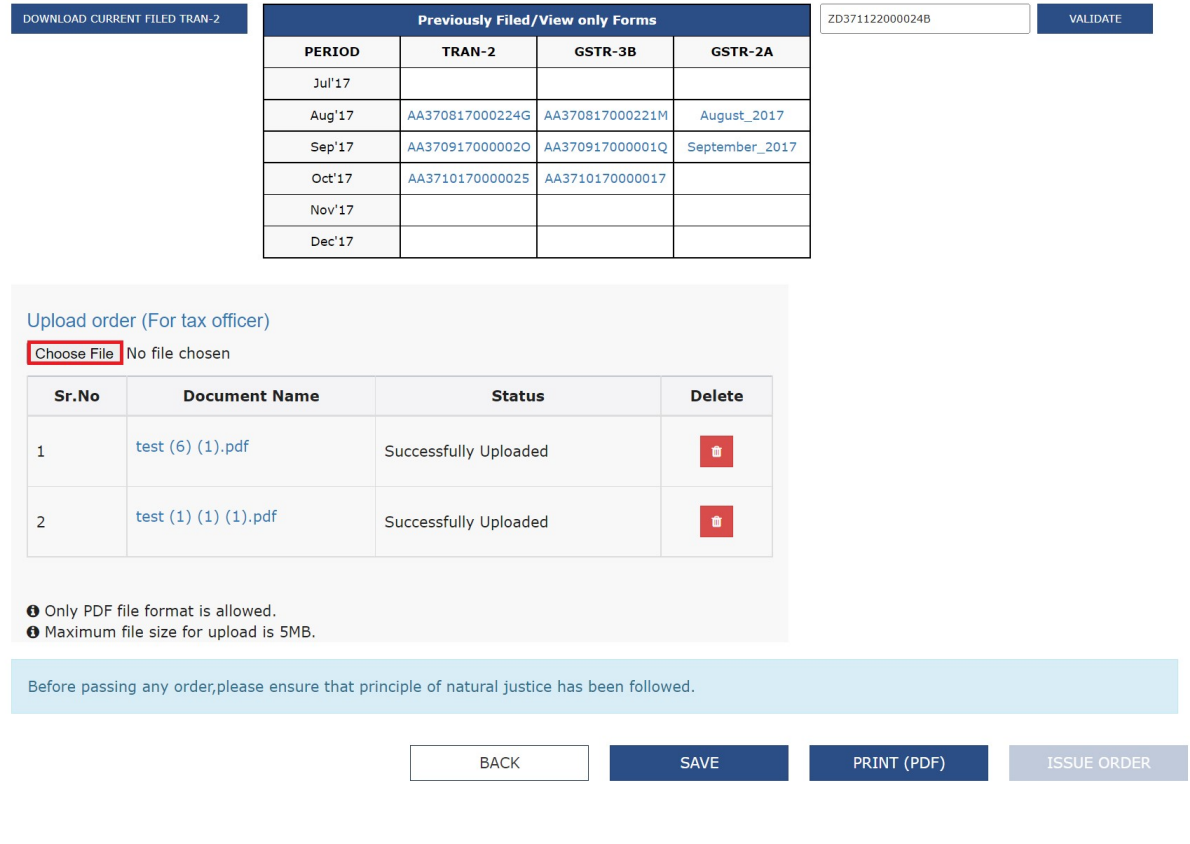

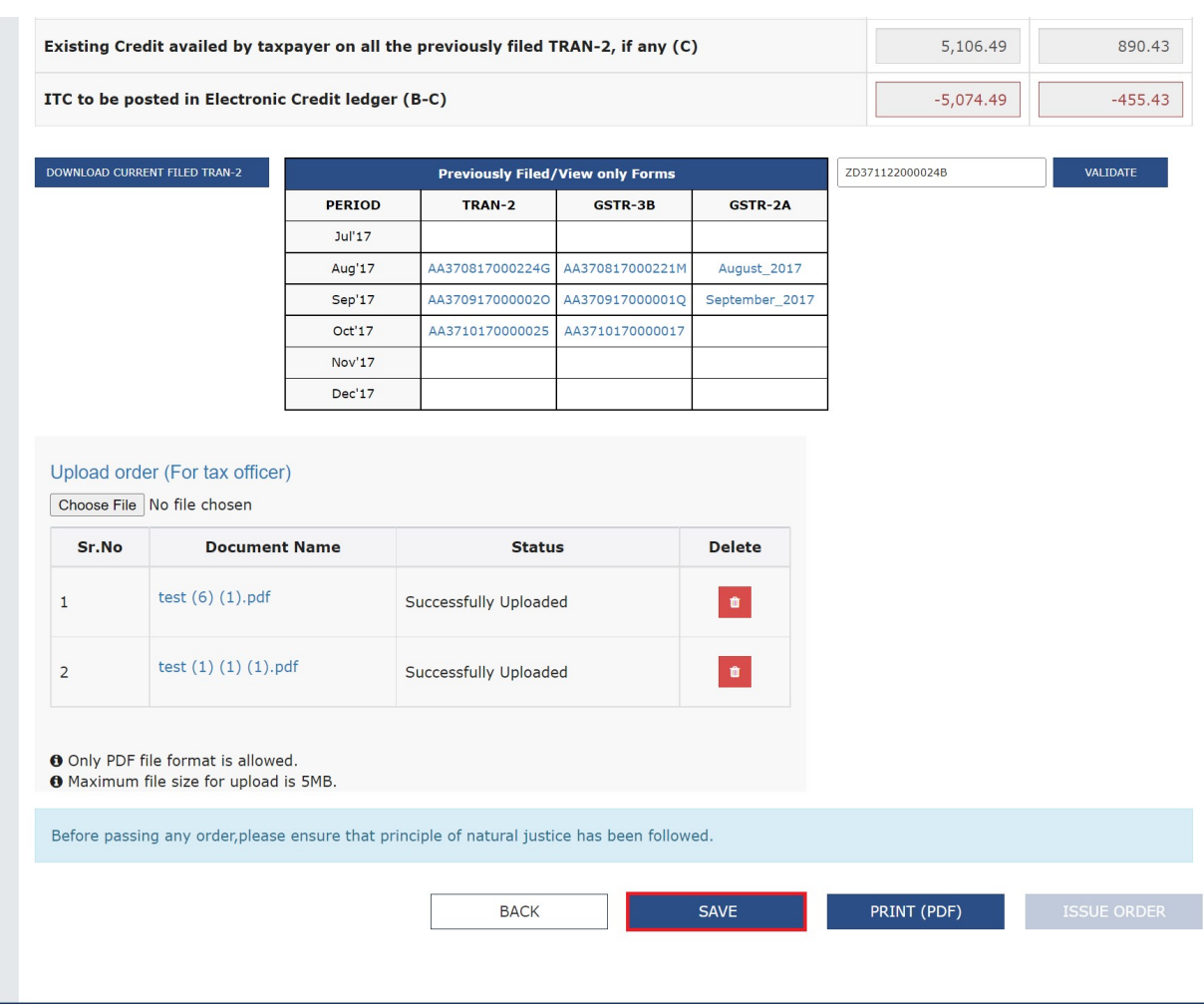

## 3.1.8 Click the SAVE button to save the records updated by the tax official.

After the records are saved successfully, the below acknowledgement message will be displayed.

Last save processed successfully.

3.1.9 Click the PRINT (PDF) button to print/download the details of the order.

Note:

- PRINT (PDF) will be enabled only after the tax official has saved the records.
- When you hover the mouse over the PRINT (PDF) button, a message 'Kindly select LANDSCAPE under layout for better display', will be displayed.

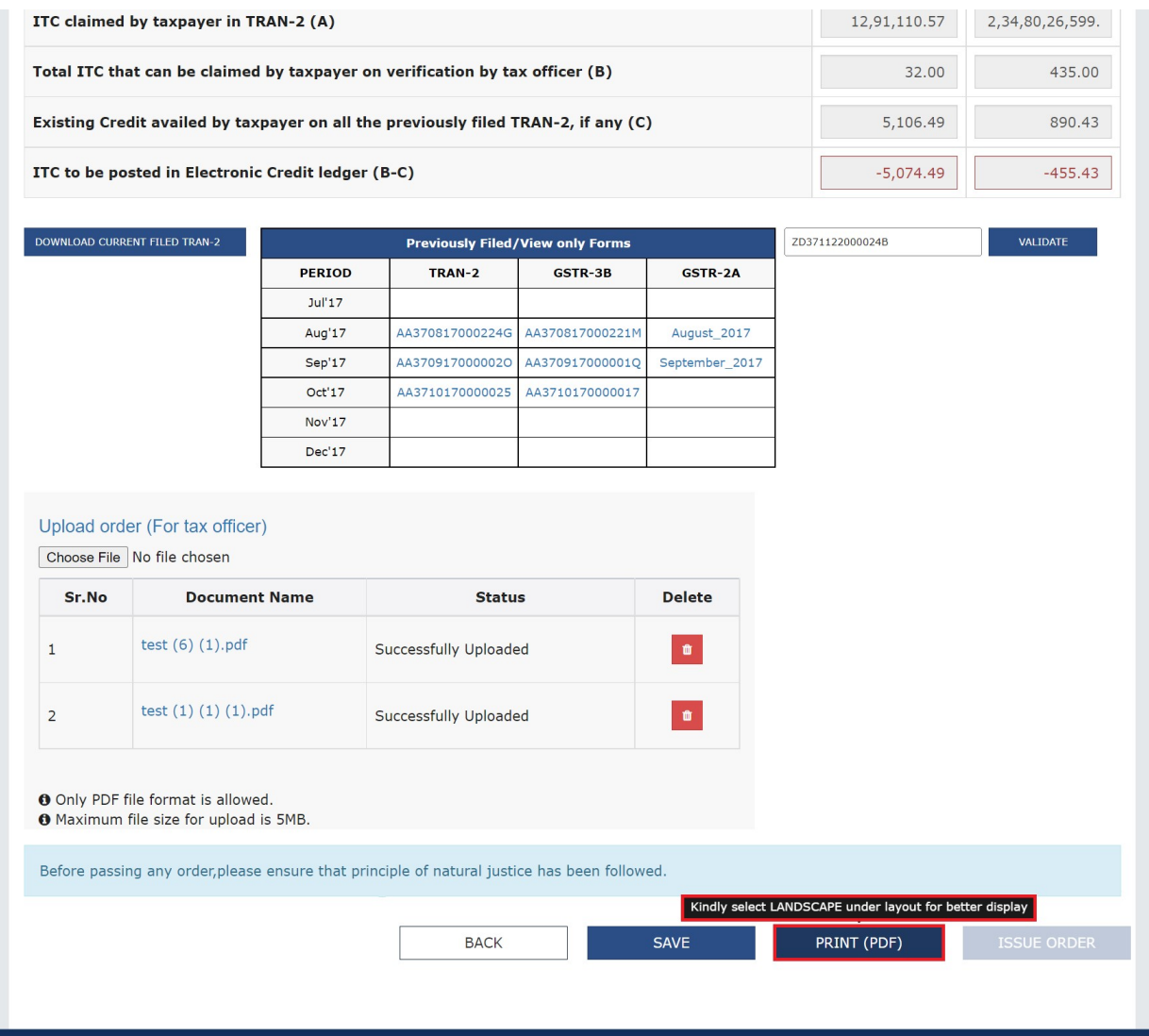

3.1.10 Click the ISSUE ORDER button to issue order.

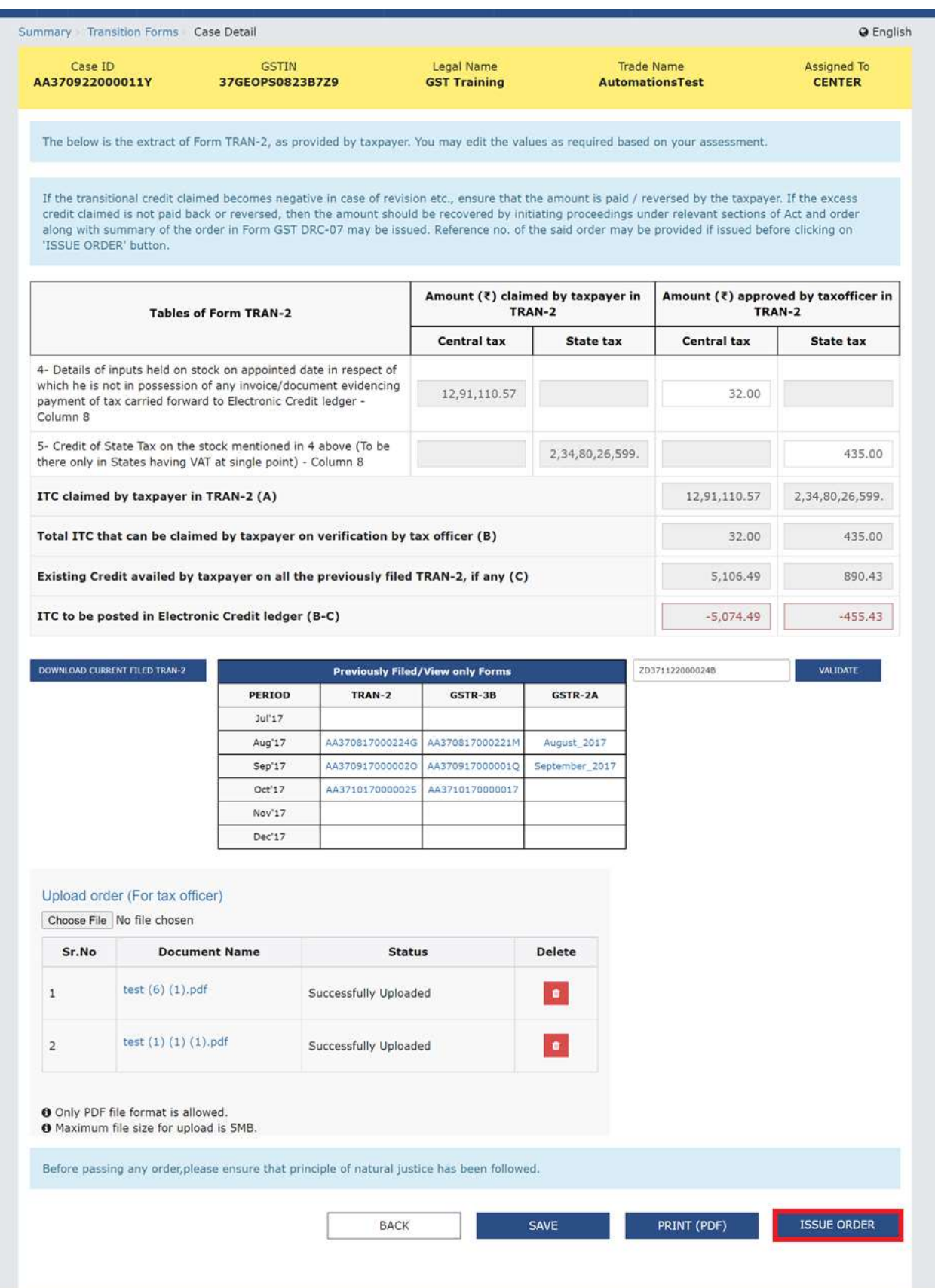

3.1.11 In the next screen, click the ISSUE WITH DSC option. The below success message will show after the Order has been successfully issued.

• The order has been successfully issued.

Note: After the Order has been issued, the approved amount will be posted to taxpayer's credit ledger and the ARN will move to Action taken by officer option.

## 3.2 Action taken by officer

3.2.1 Select the Action taken by officer option.

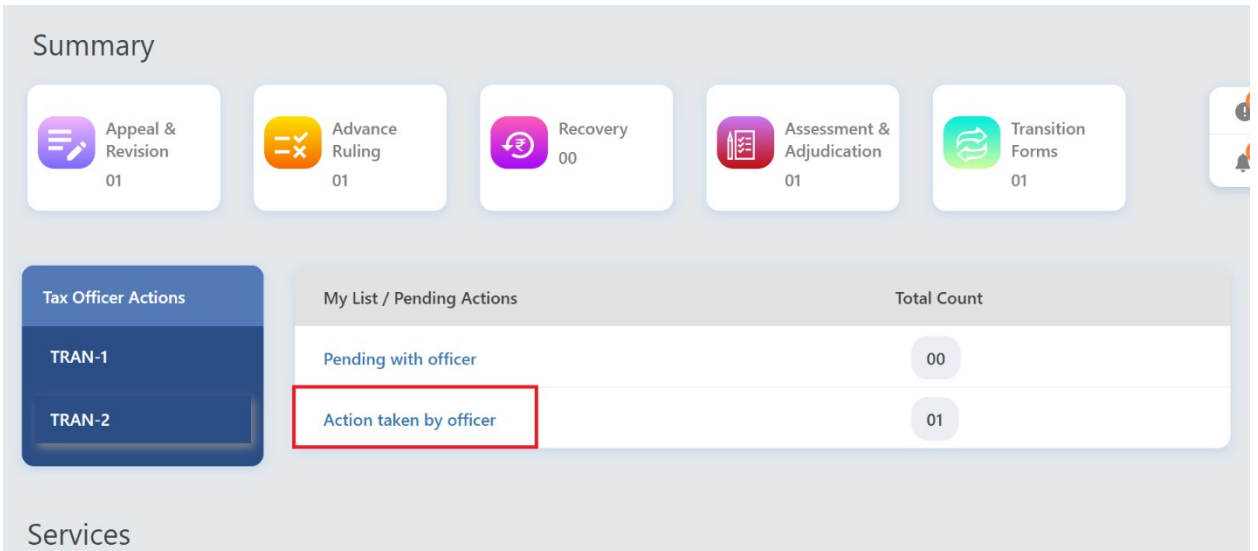

3.2.1 (a) The Tax official will be navigated to the next screen where he/she will be able to see a list of records containing names and ARN numbers of all the taxpayers for which Order has been issued successfully.

Tax Officer can also search specific case by entering ARN/Case ID or GSTIN and click the SEARCH button

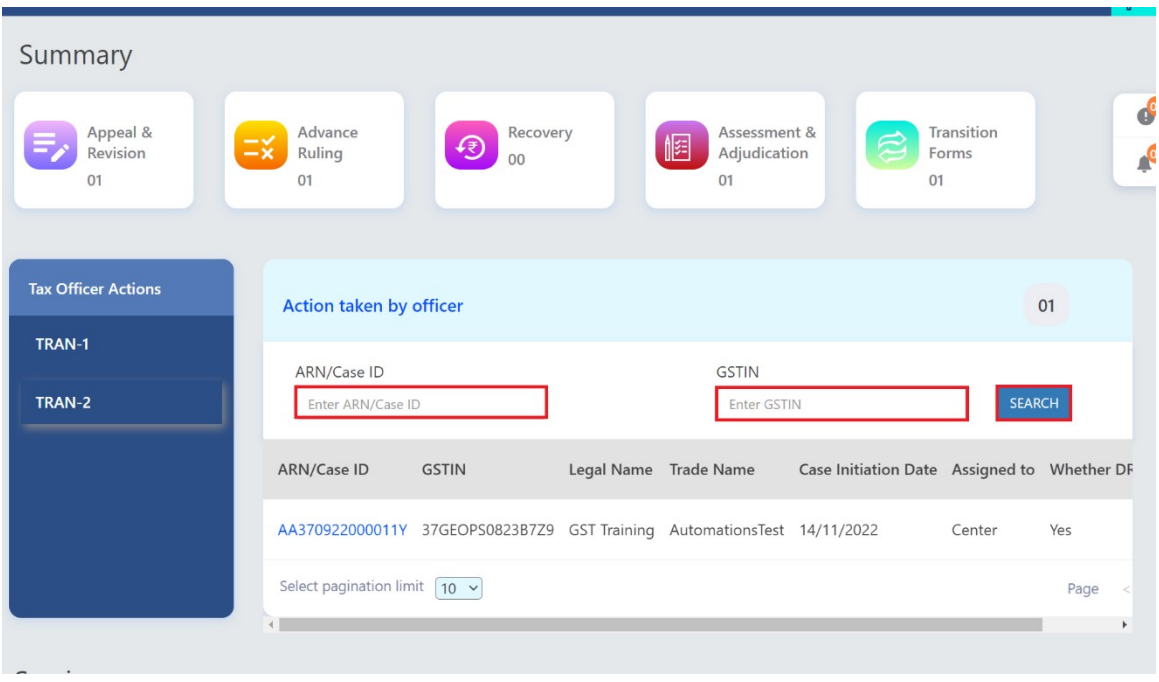

3.2.1. (b) Select the ARN/Case ID hyperlink from the given table to proceed to take action.

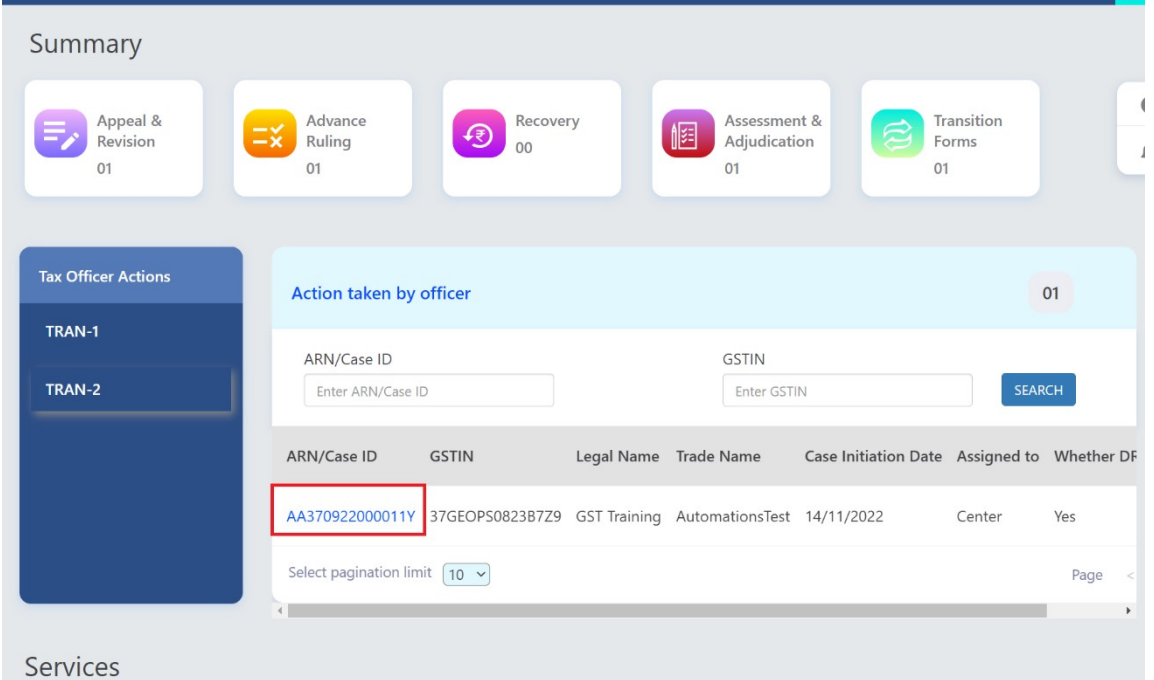

3.2.2 The Case Details page of the selected taxpayer will be displayed. The Tax Officer can see the case details page with amount approved by the Tax Officer. Tax Officer will not be able to edit anything here.

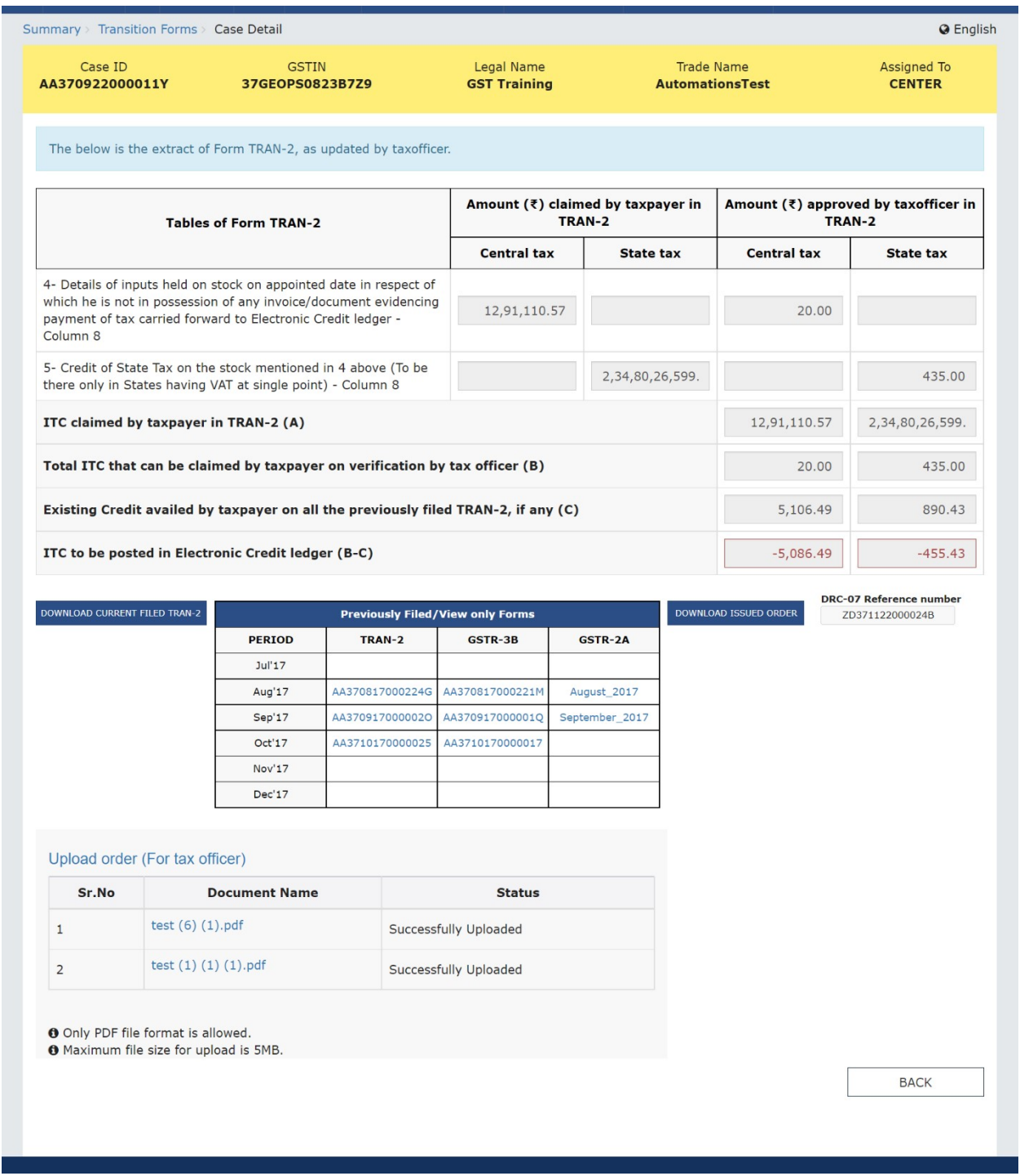

3.2.3 Click the DOWNLOAD ISSUED ORDER button or click the hyperlink(s) in the Upload order (For Tax Official) table to download the Order issued by the Tax Official for the selected ARN.

Note: The Tax Official can see the reference number of DRC 07, in case it was issued for the selected ARN.

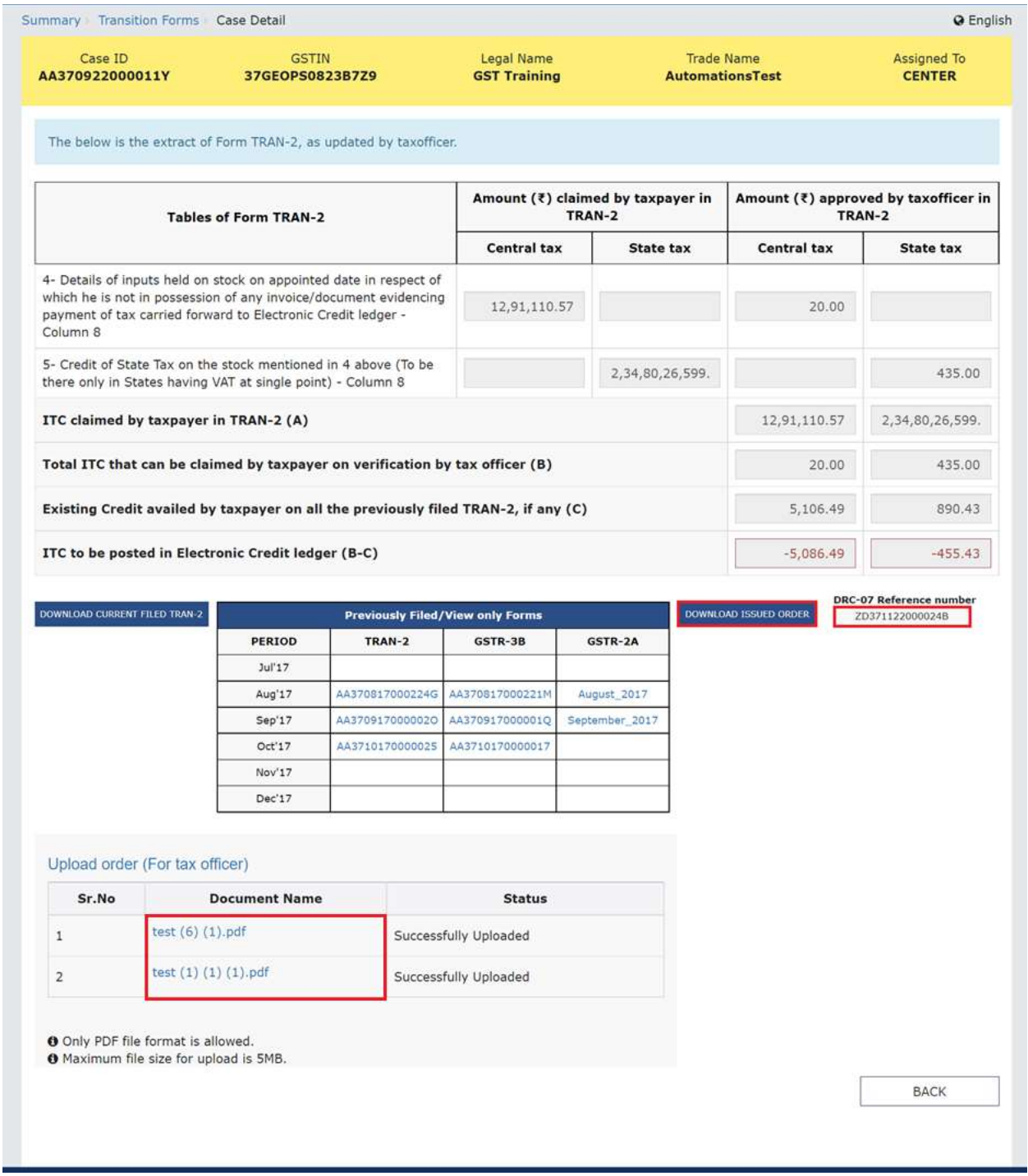

3.2.7 Click the BACK button to redirect to the My List / Pending Actions page.

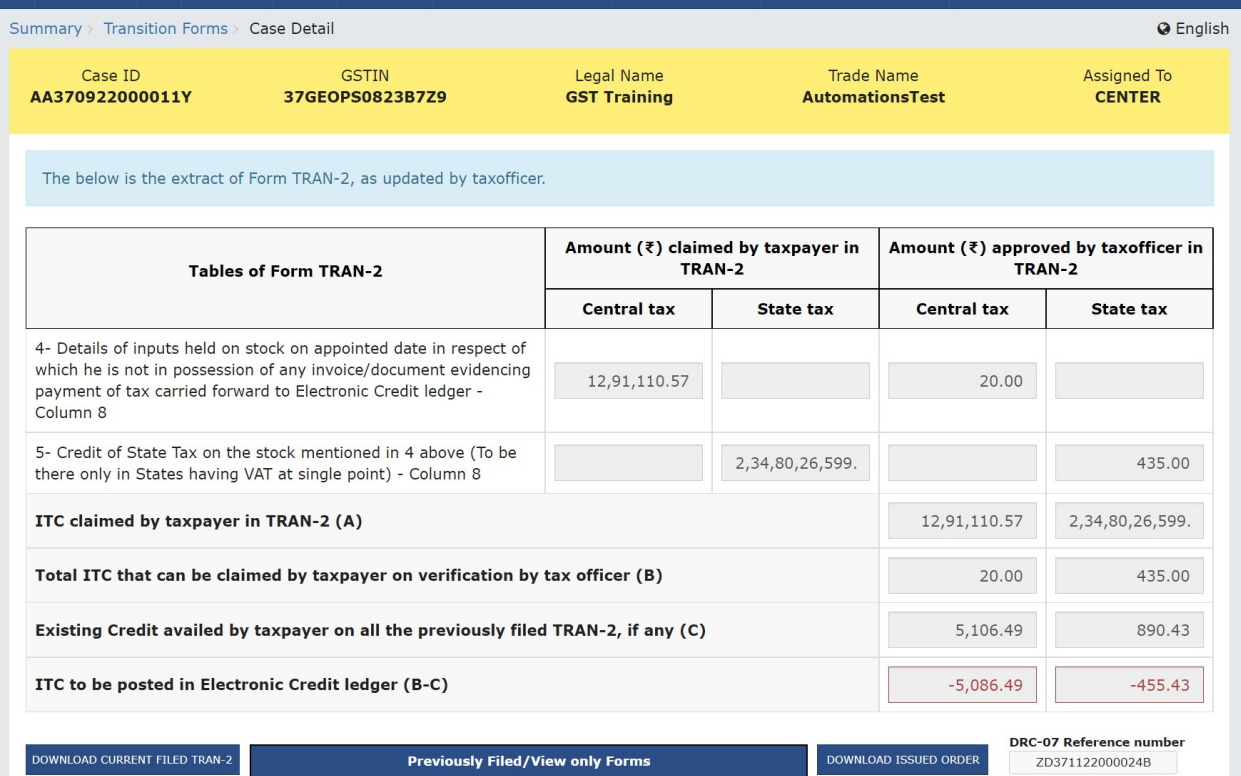

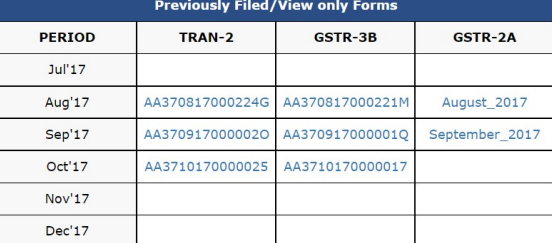

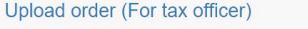

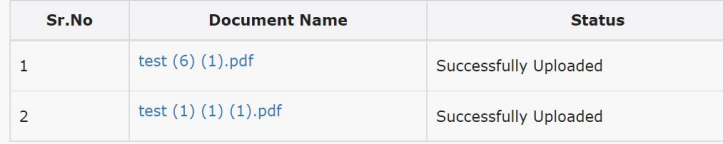

**O** Only PDF file format is allowed.<br>**O** Maximum file size for upload is 5MB.

BACK